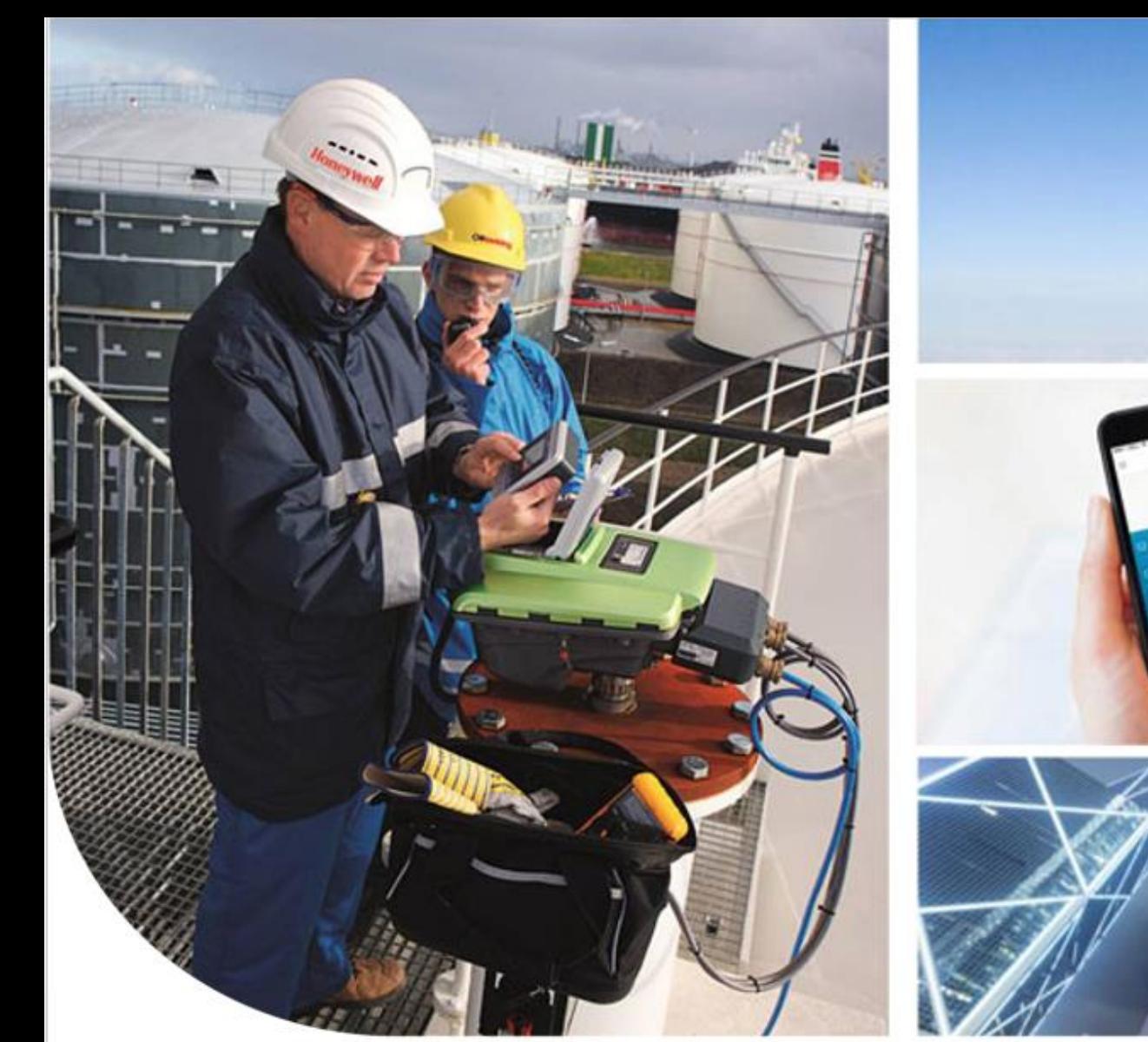

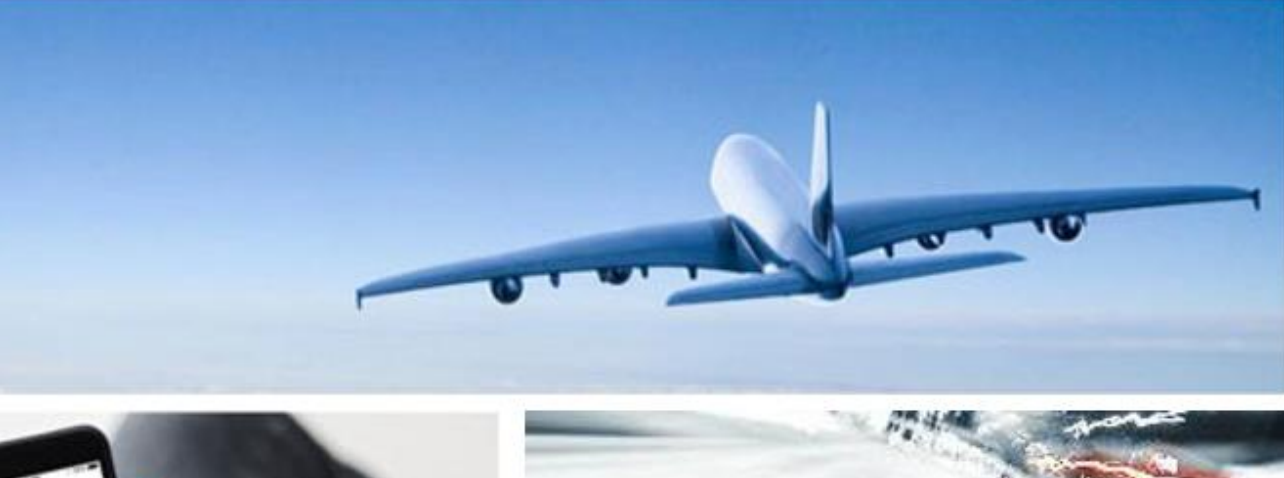

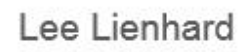

#### **INTRODUCTION TO EZCONFIG**

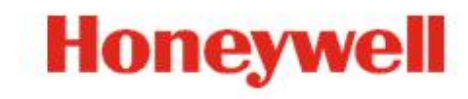

EzConfig

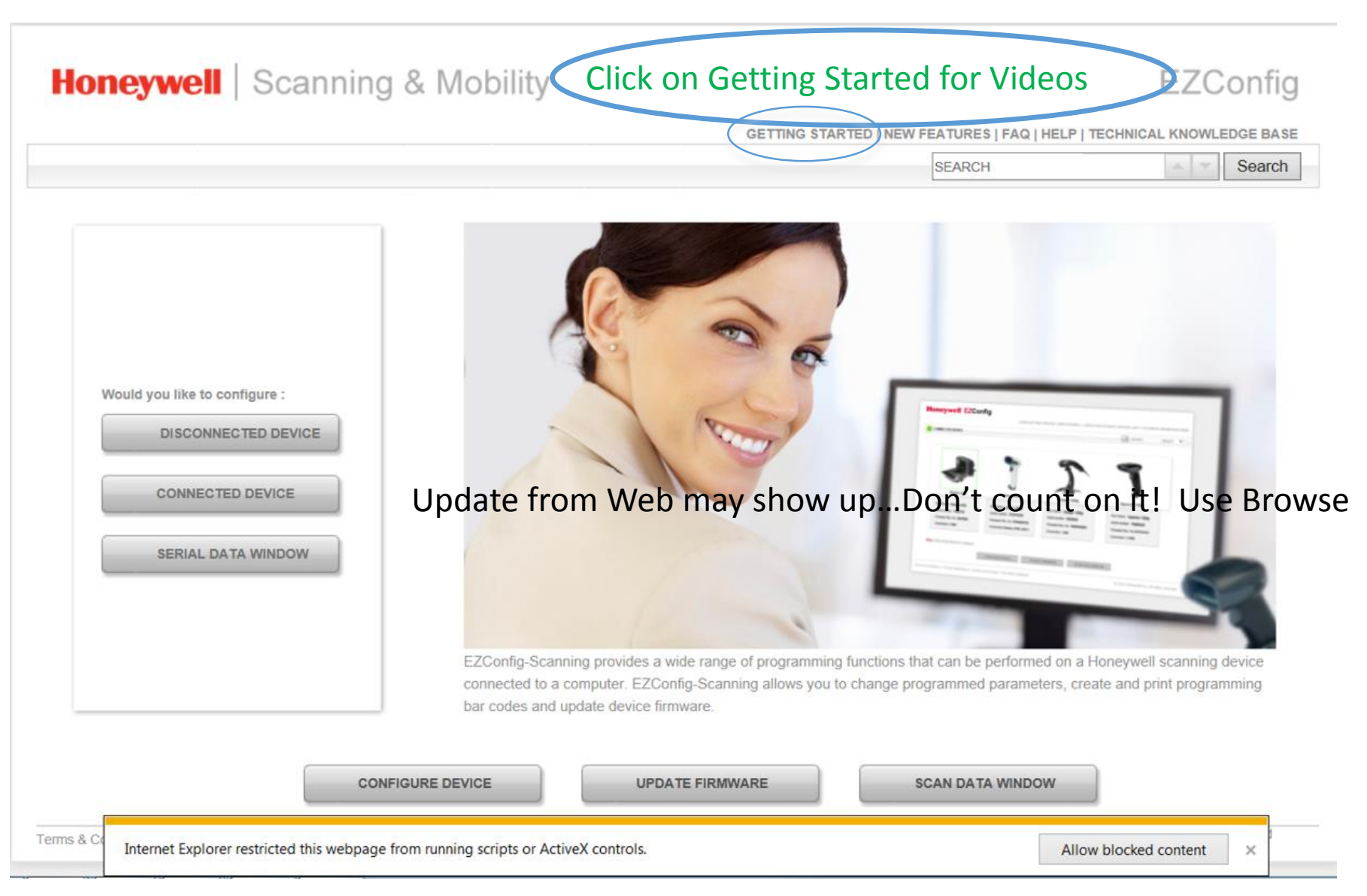

#### Get EzConfig [here:](https://na7.salesforce.com/sfc/p/00000000SK3U/a/A0000000Hnq7/6jvDBgbNebub91ukOamLXUWX4Q0Oleav5OzhEn12yGA)

# **EZConfig Videos**

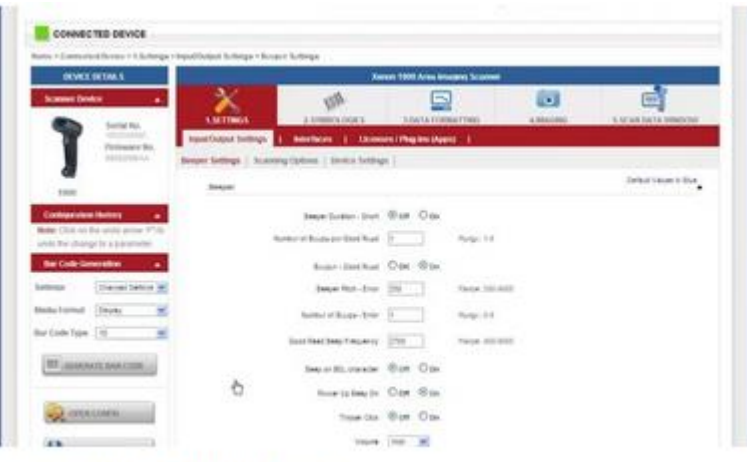

#### Demo #1 Quick Start

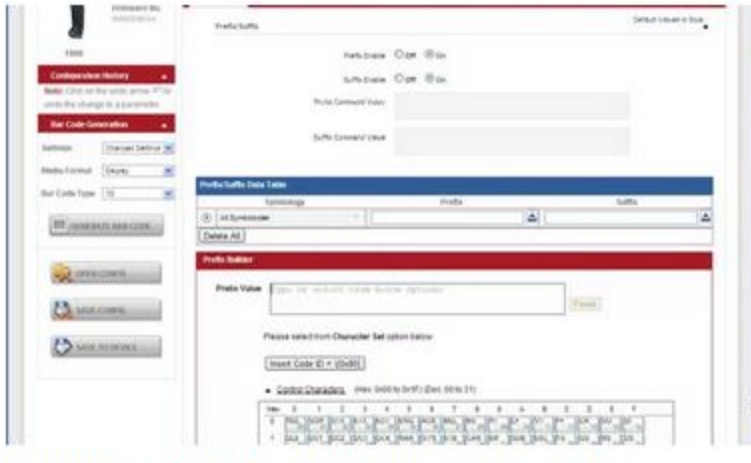

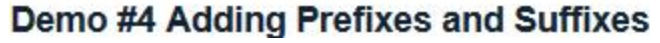

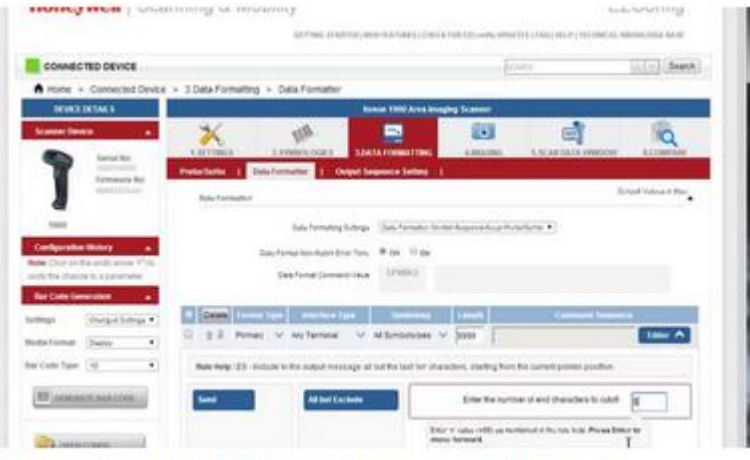

#### Demo #2 Data Formatting 101 and Why

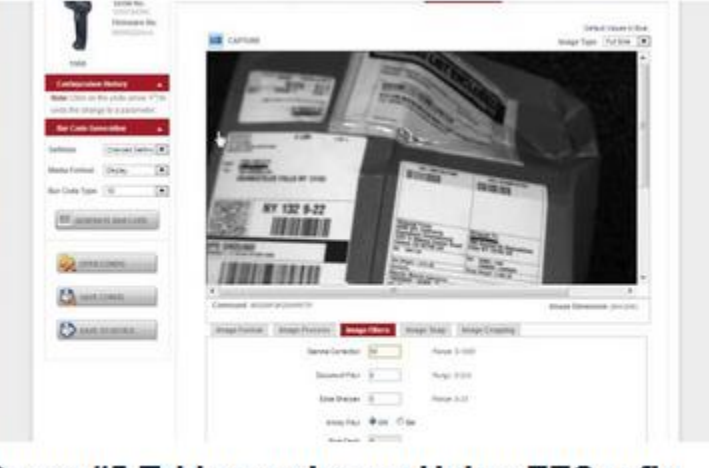

Demo #5 Taking an Image Using EZConfig-...

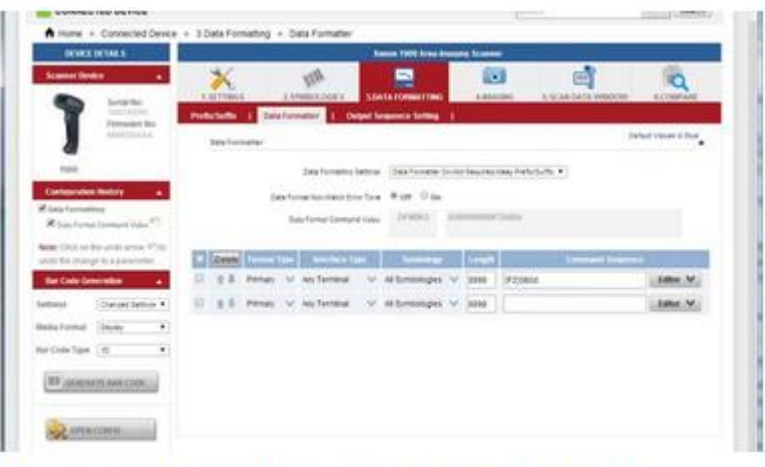

#### Demo #3 Using the Scan Data Window

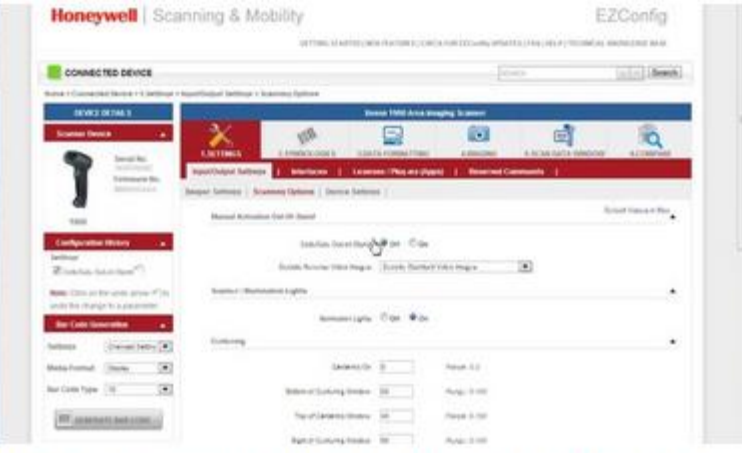

Demo #6 Creating Bar Codes of Selected S...

# Off Line Configuration

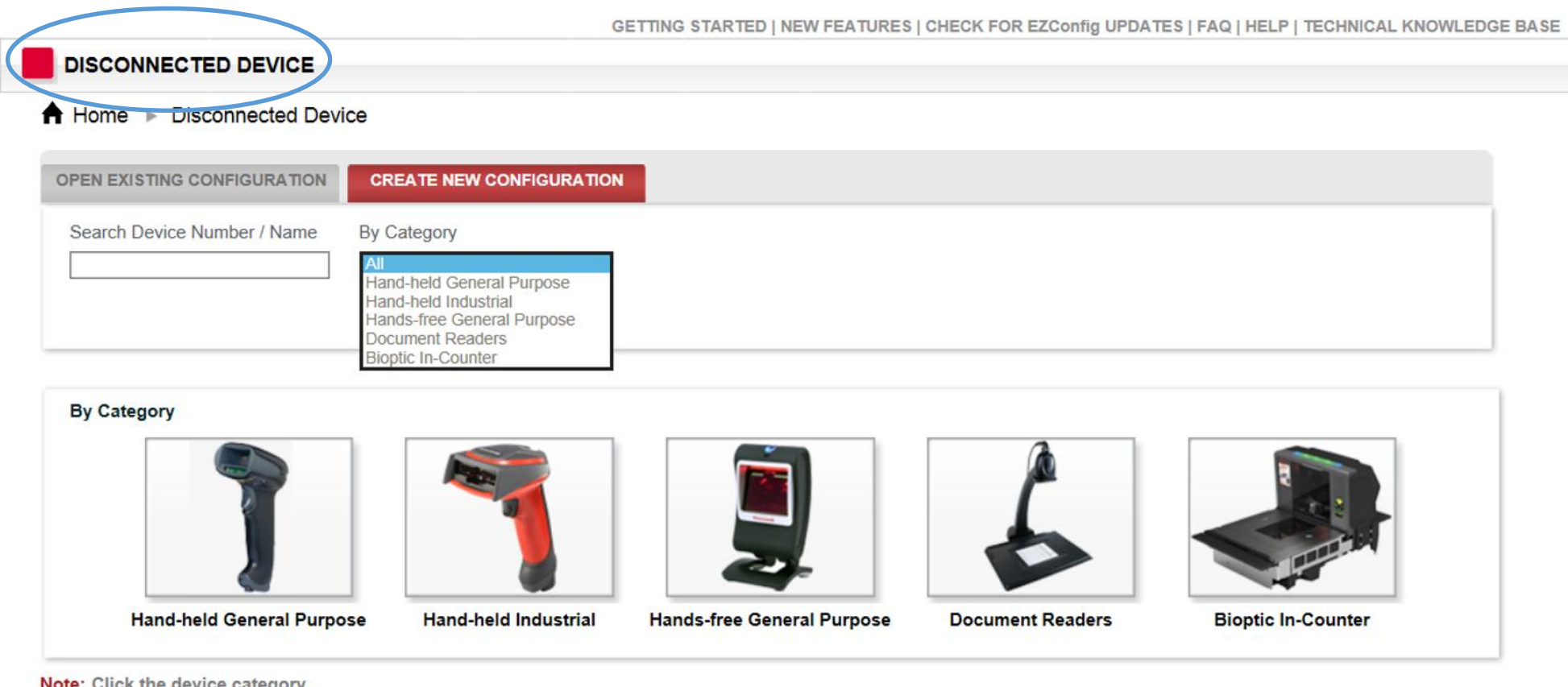

Note: Click the device category

Ver: 4.5.9 C 2013 Honeywell Inc. All rights reserved

 $\overline{a}$ 

# Upgrade Product Firmware (1)

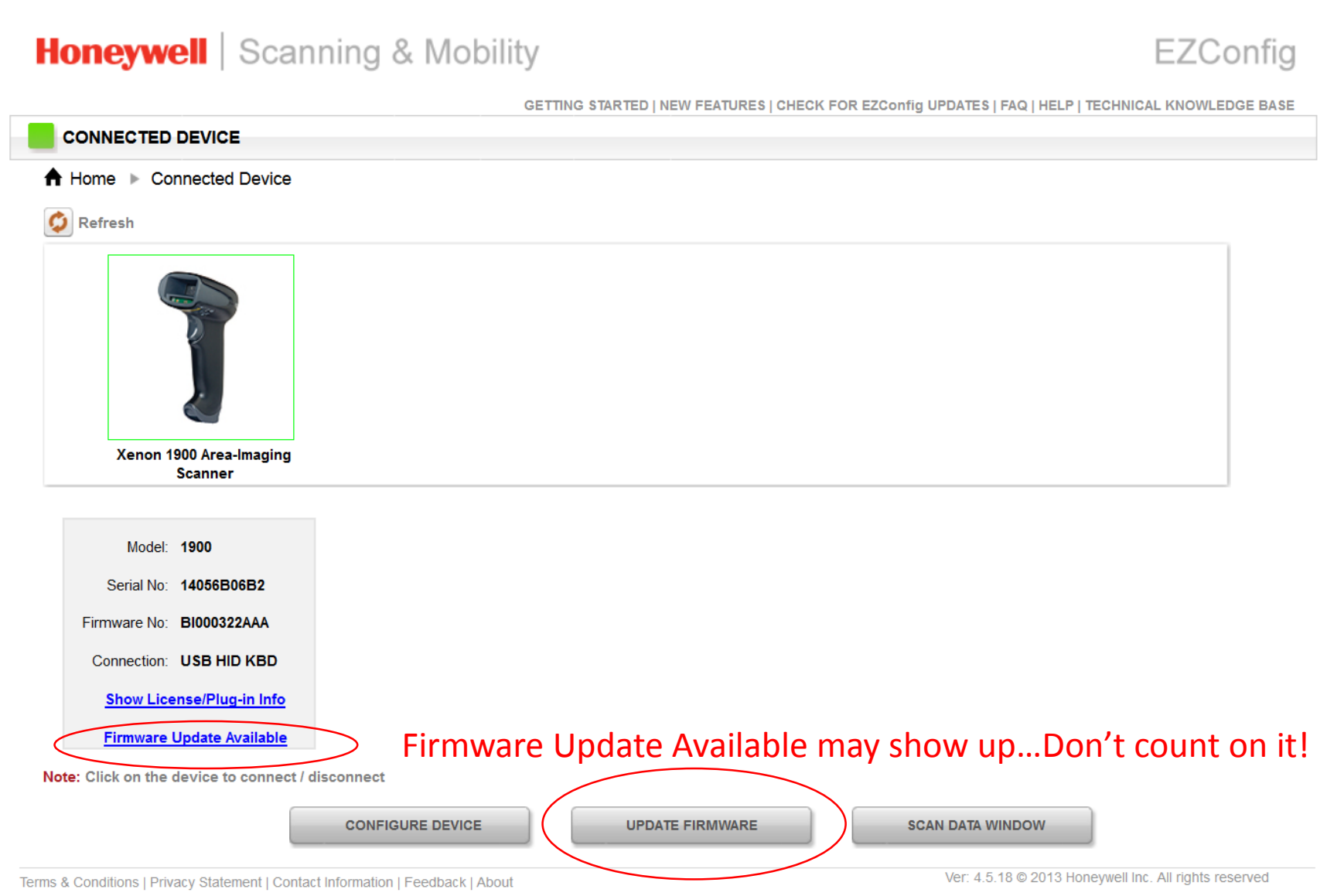

# Upgrade Product Firmware (2)

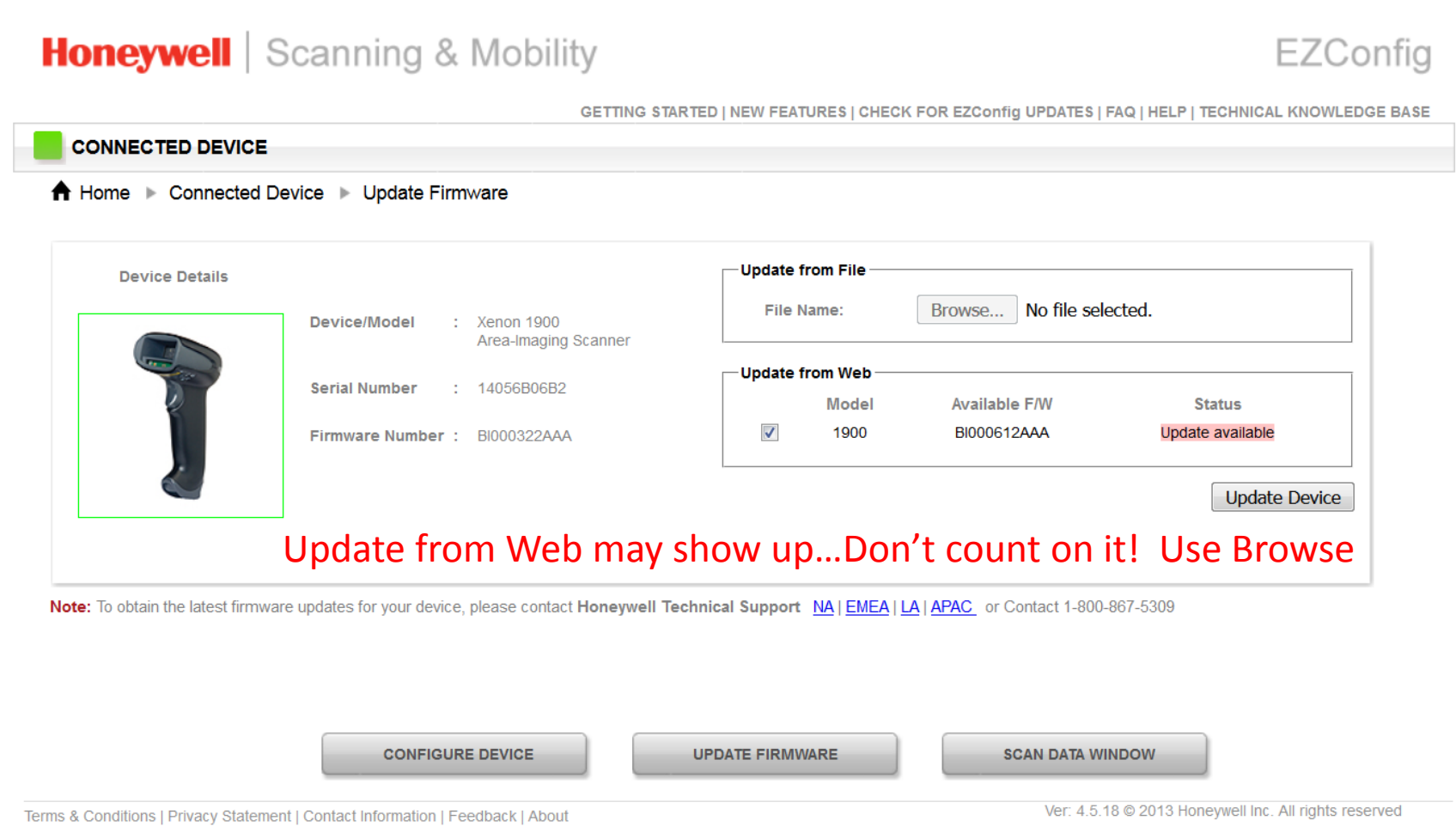

### Upgrade Product Firmware (3)

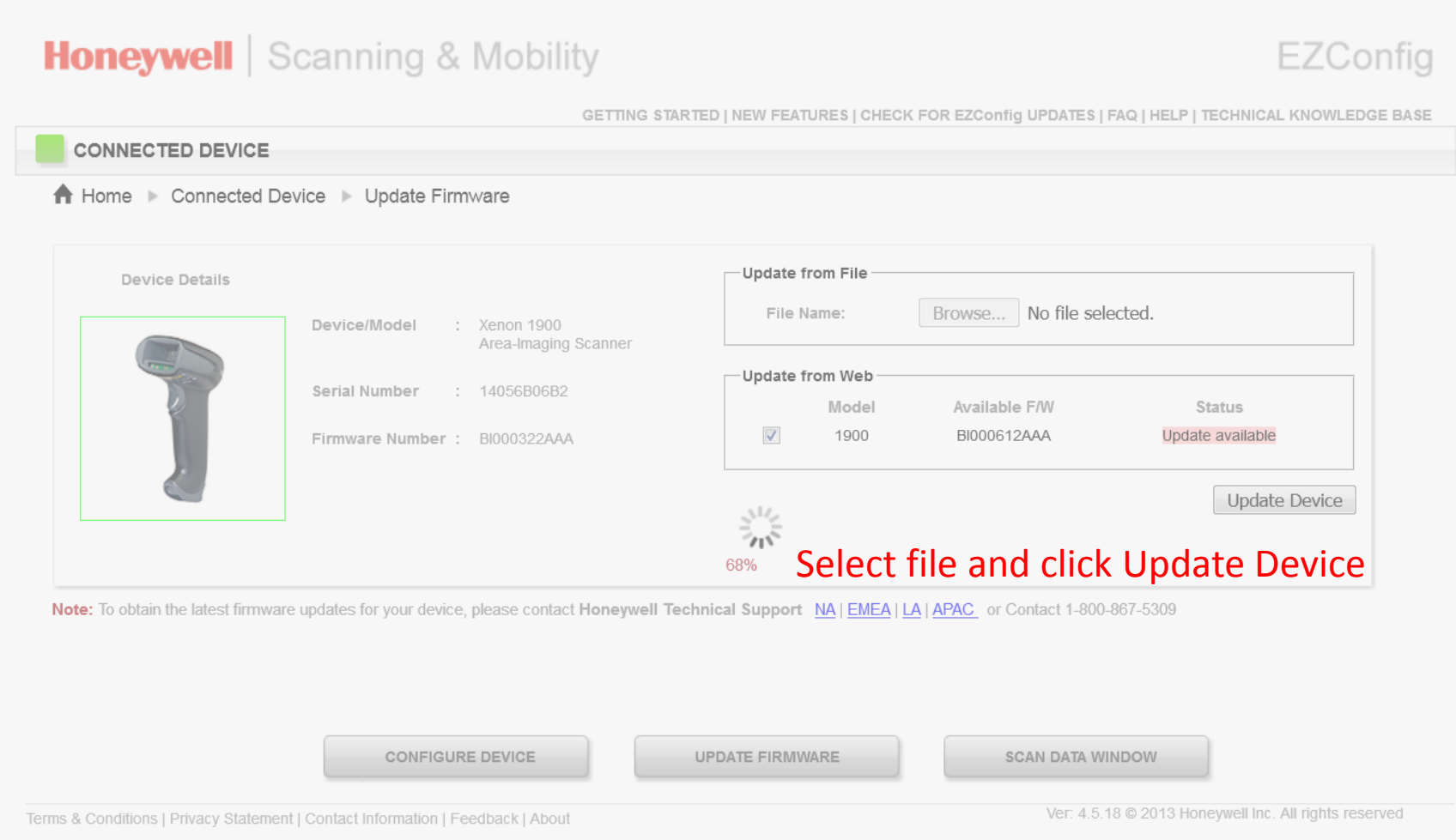

### Upgrade Product Firmware (4)

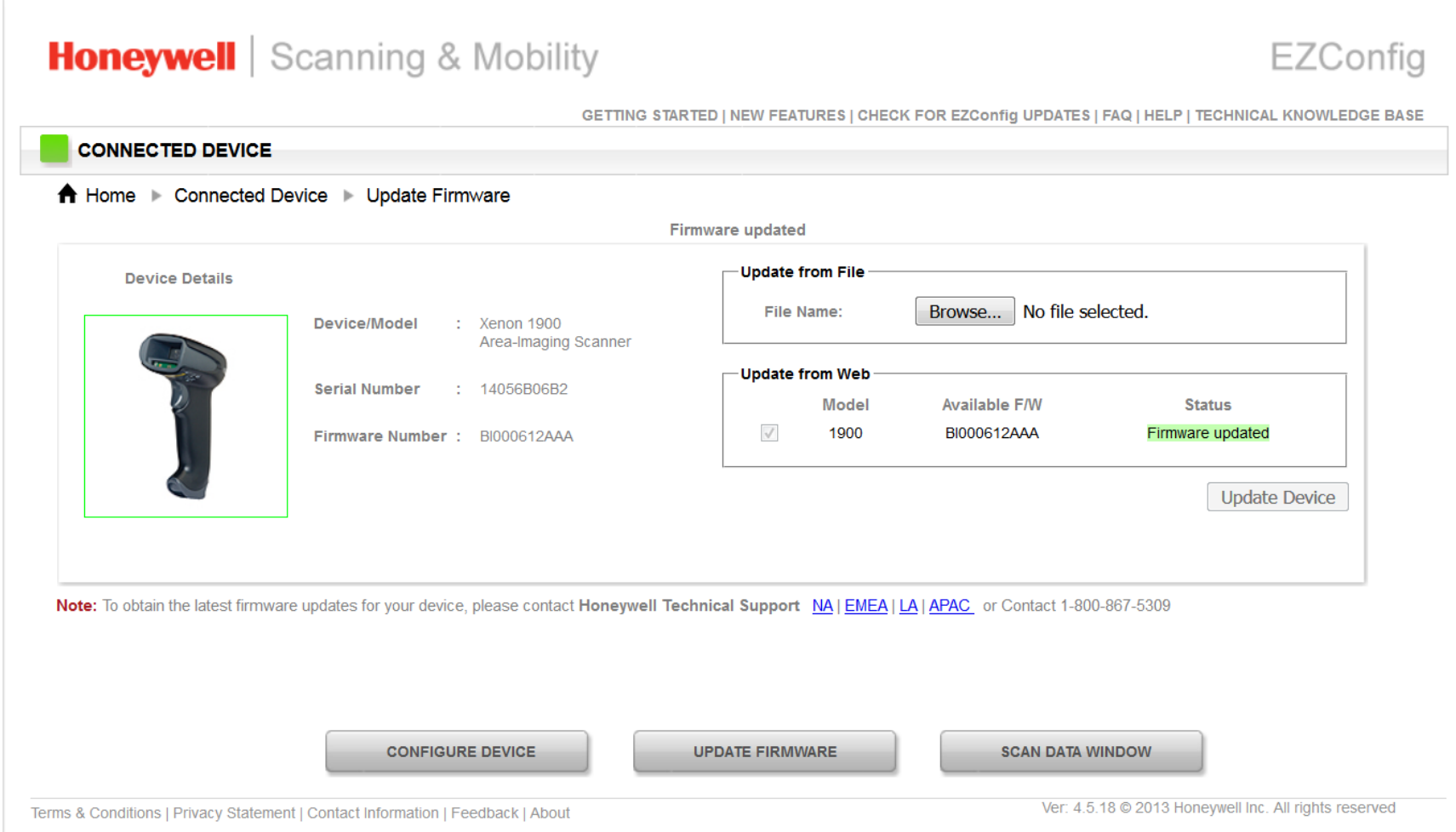

# Check for Plug-ins tethered scanner

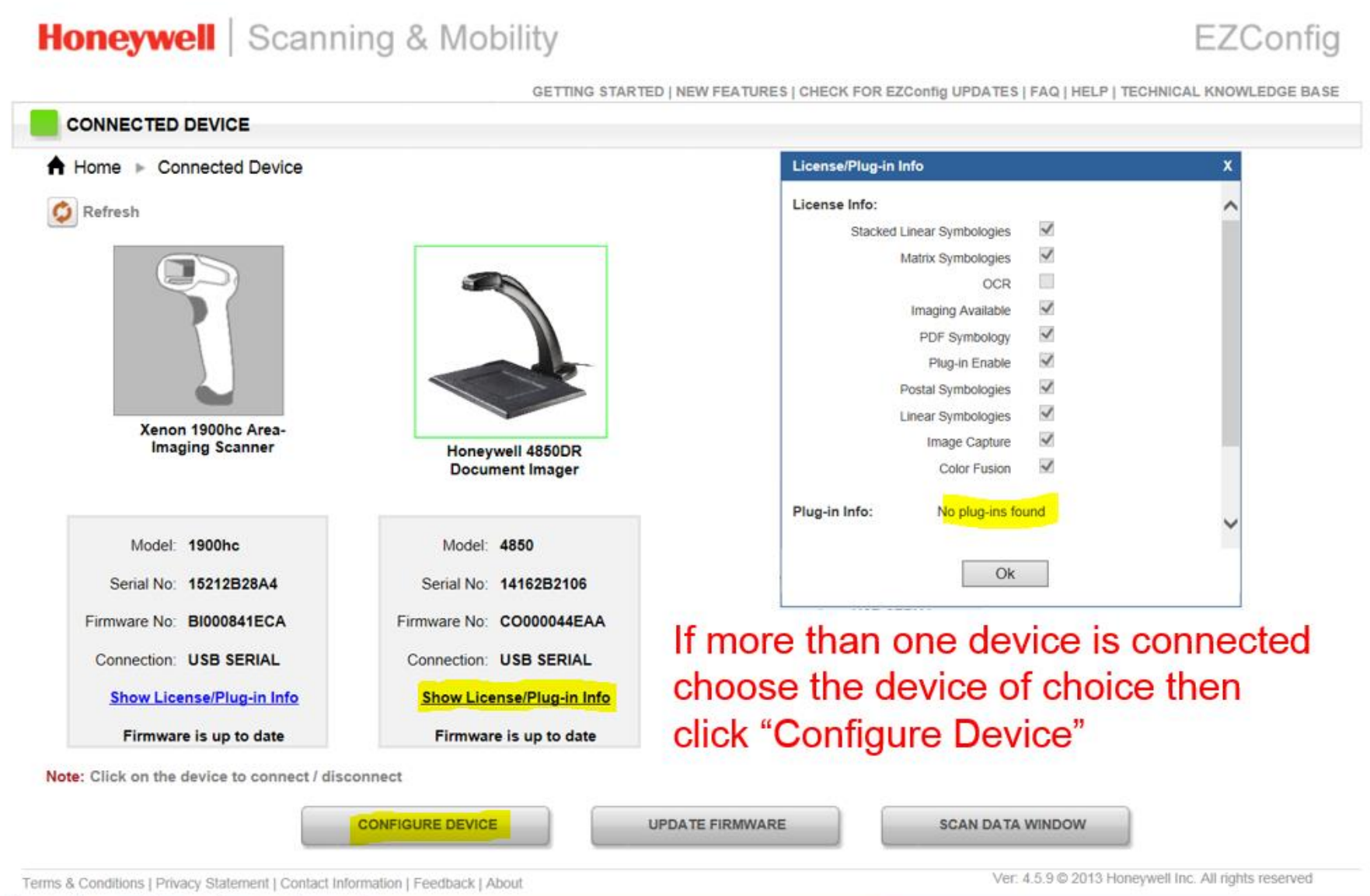

# Check for Plugins wireless scanner

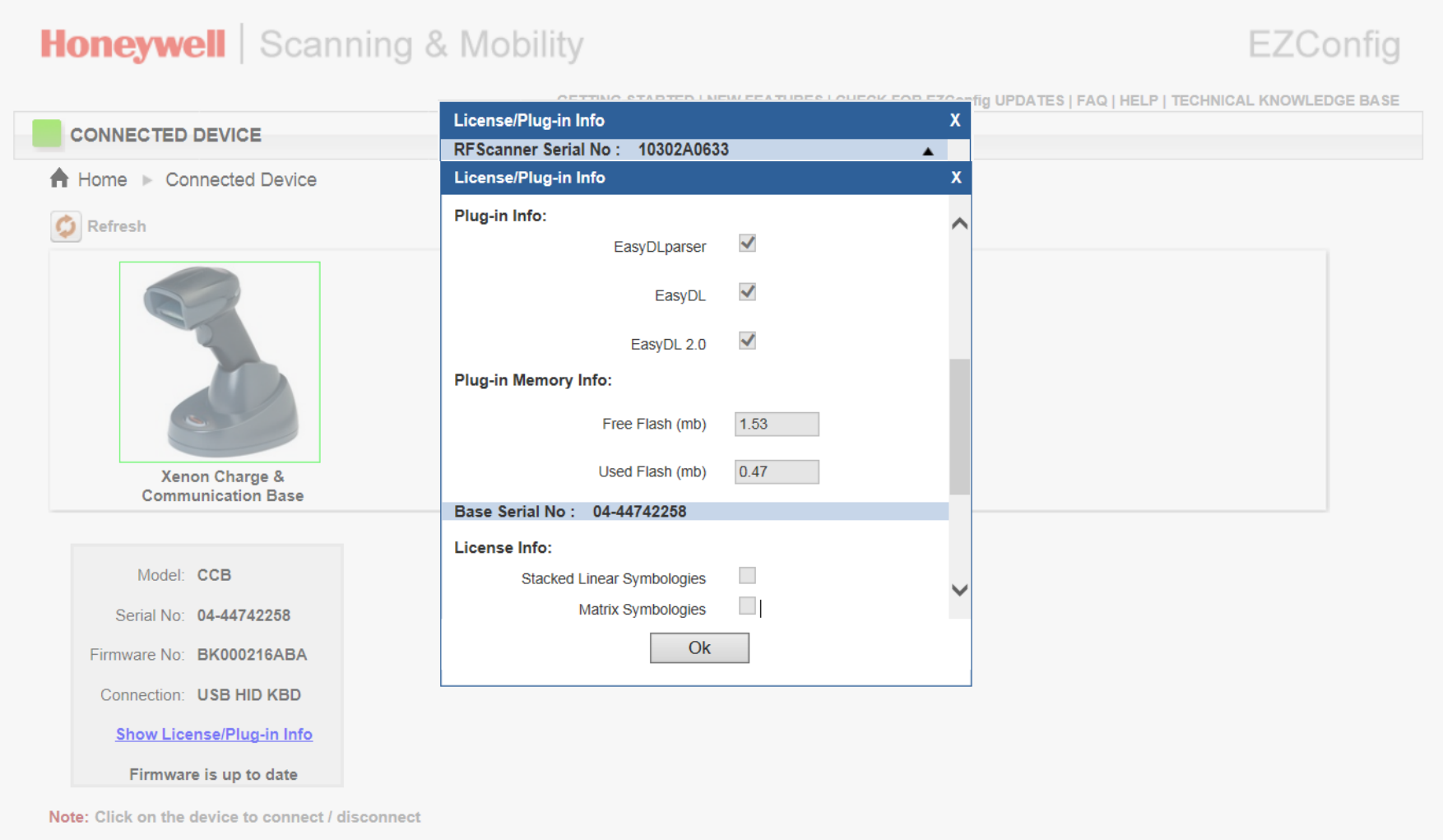

# Connected (Green Square) Device Setting Tab

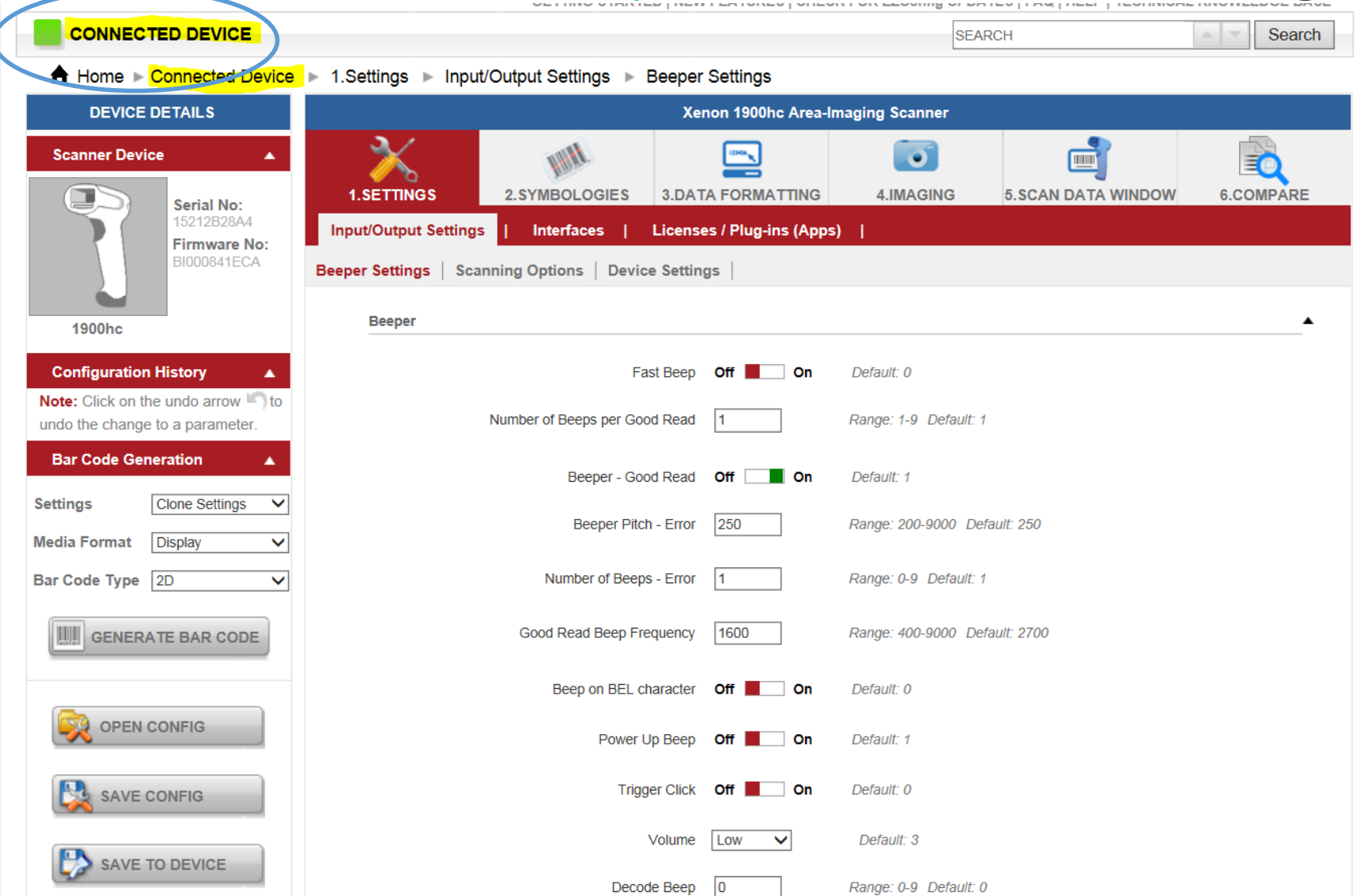

# Symbologies Tab

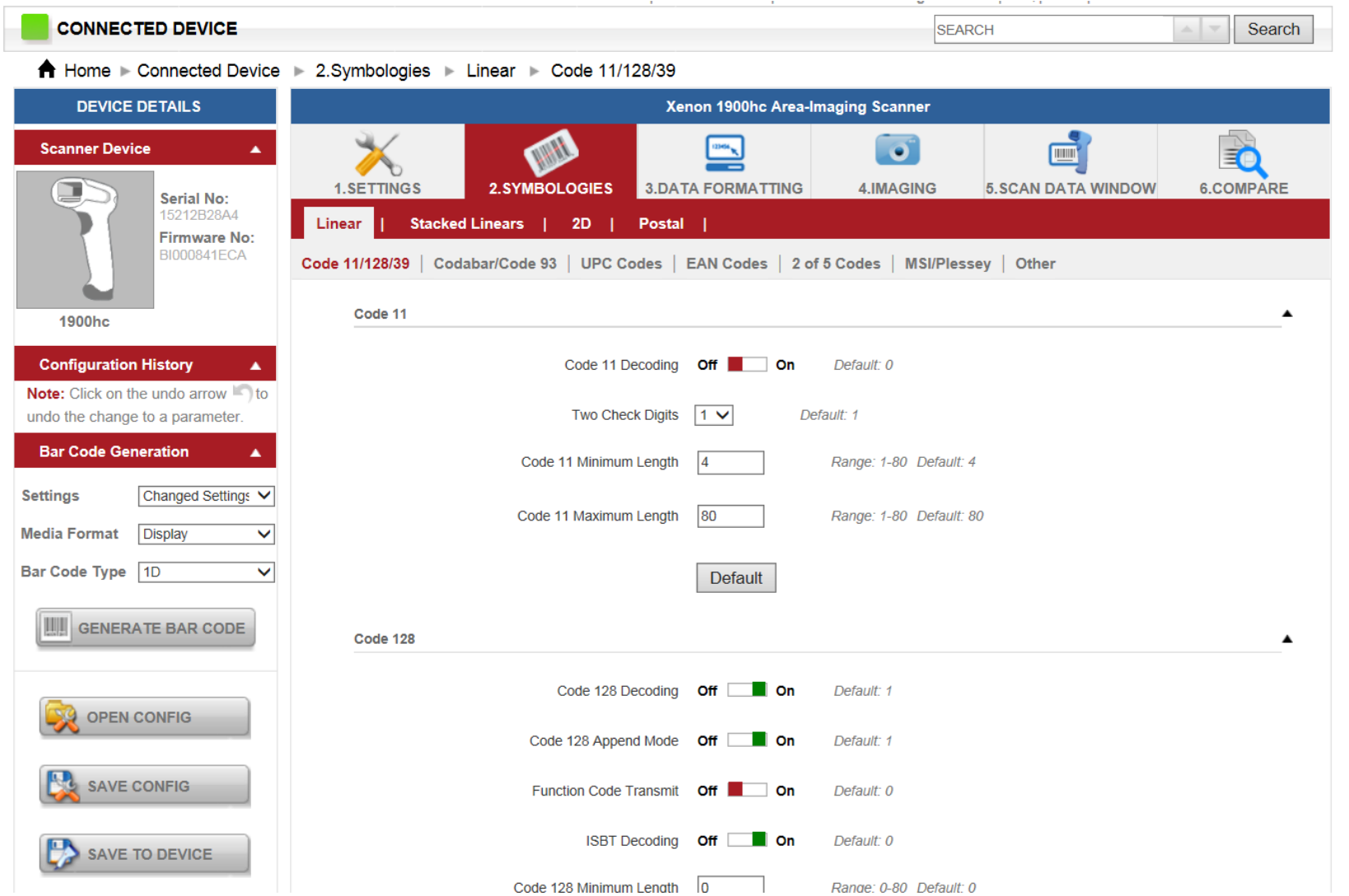

# Data Formatting Tab

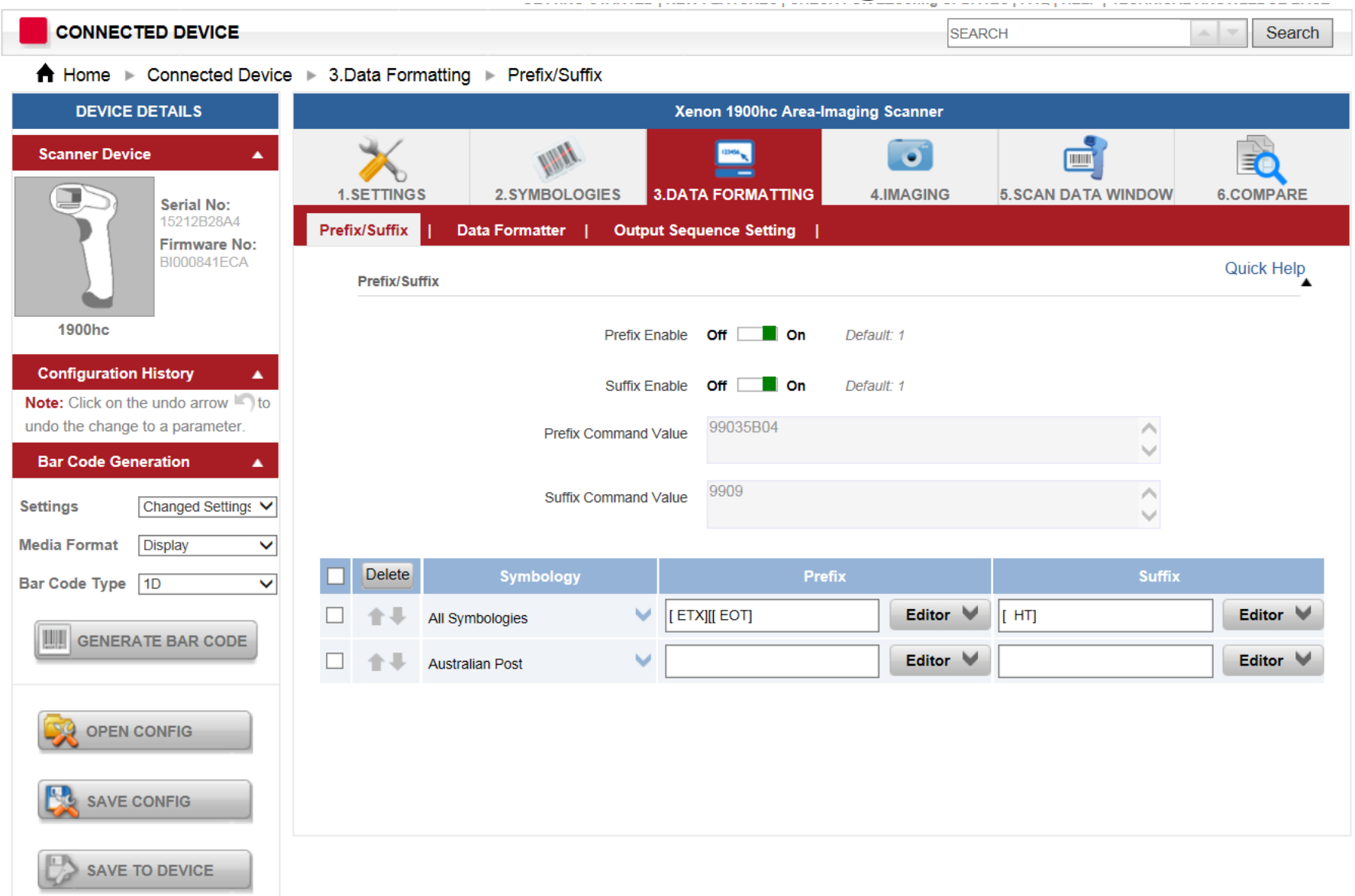

### Prefix to Select Code ID or AIM ID

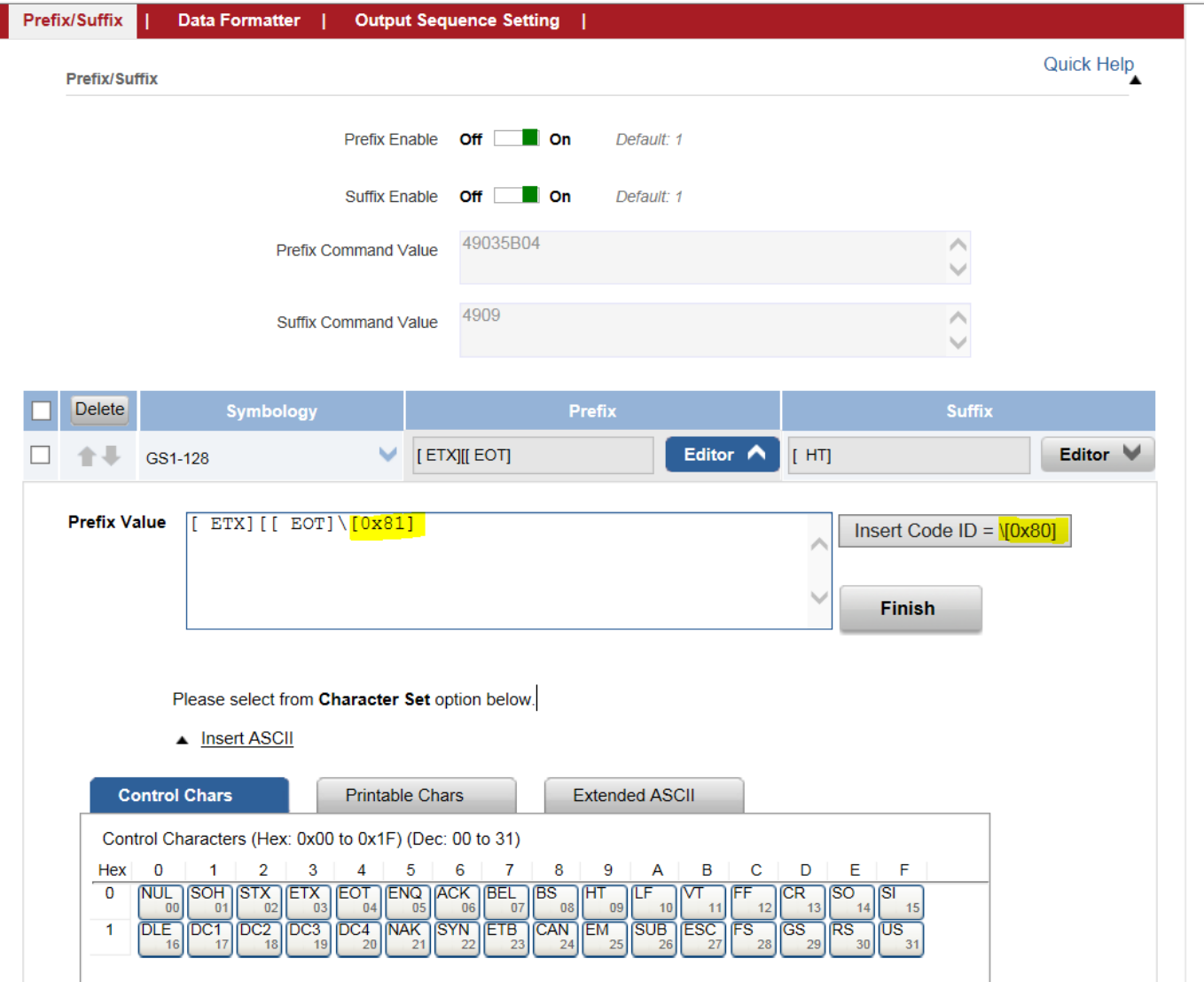

AIM IDs are enabled by Prefix 0x81

Cheat: Insert Code ID and edit from 0x8**0** to 0x8**1**

### Add Backslash to All Symbologies (Special way 2 backslashes\\)

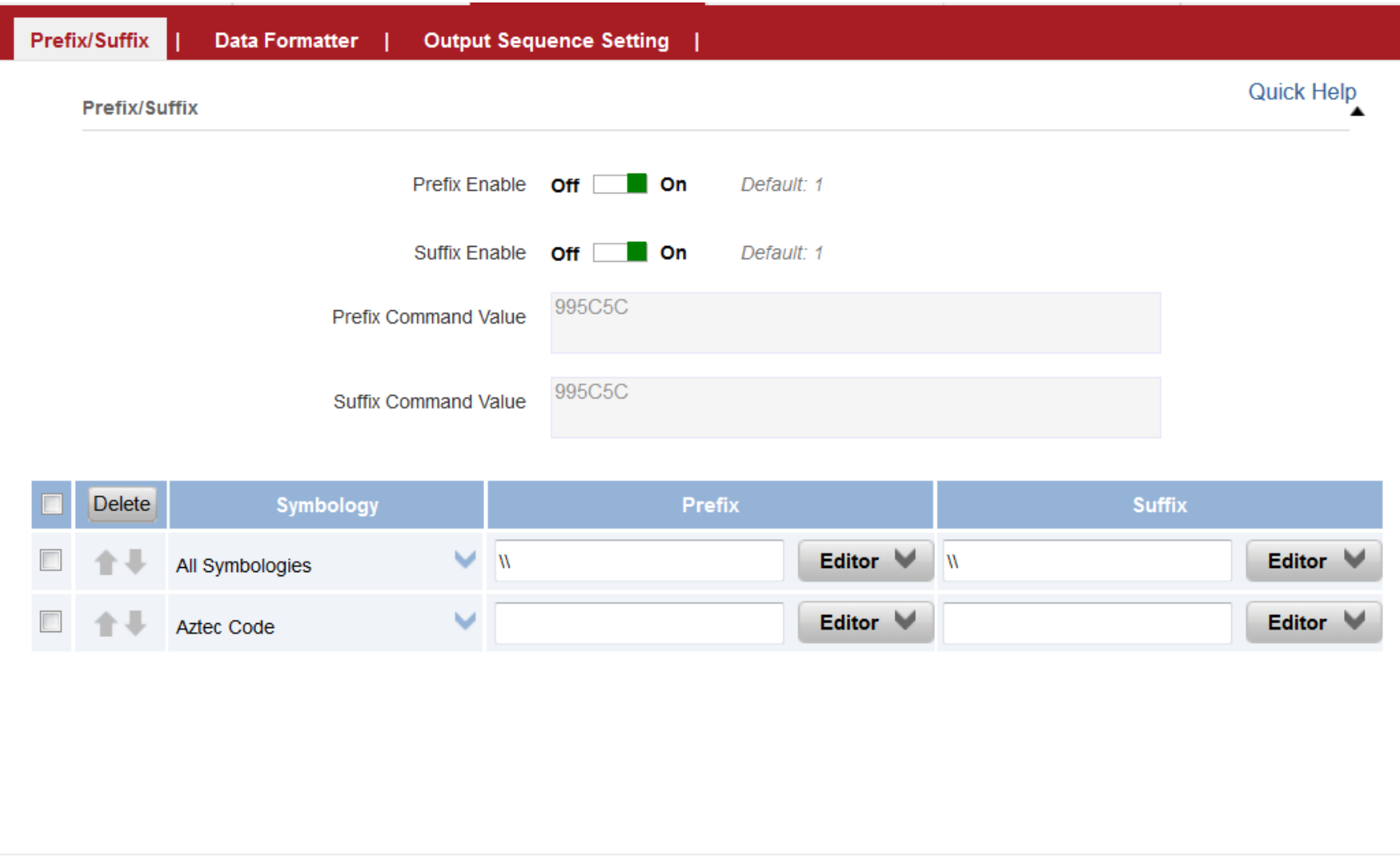

### Hover over item to reveal the command

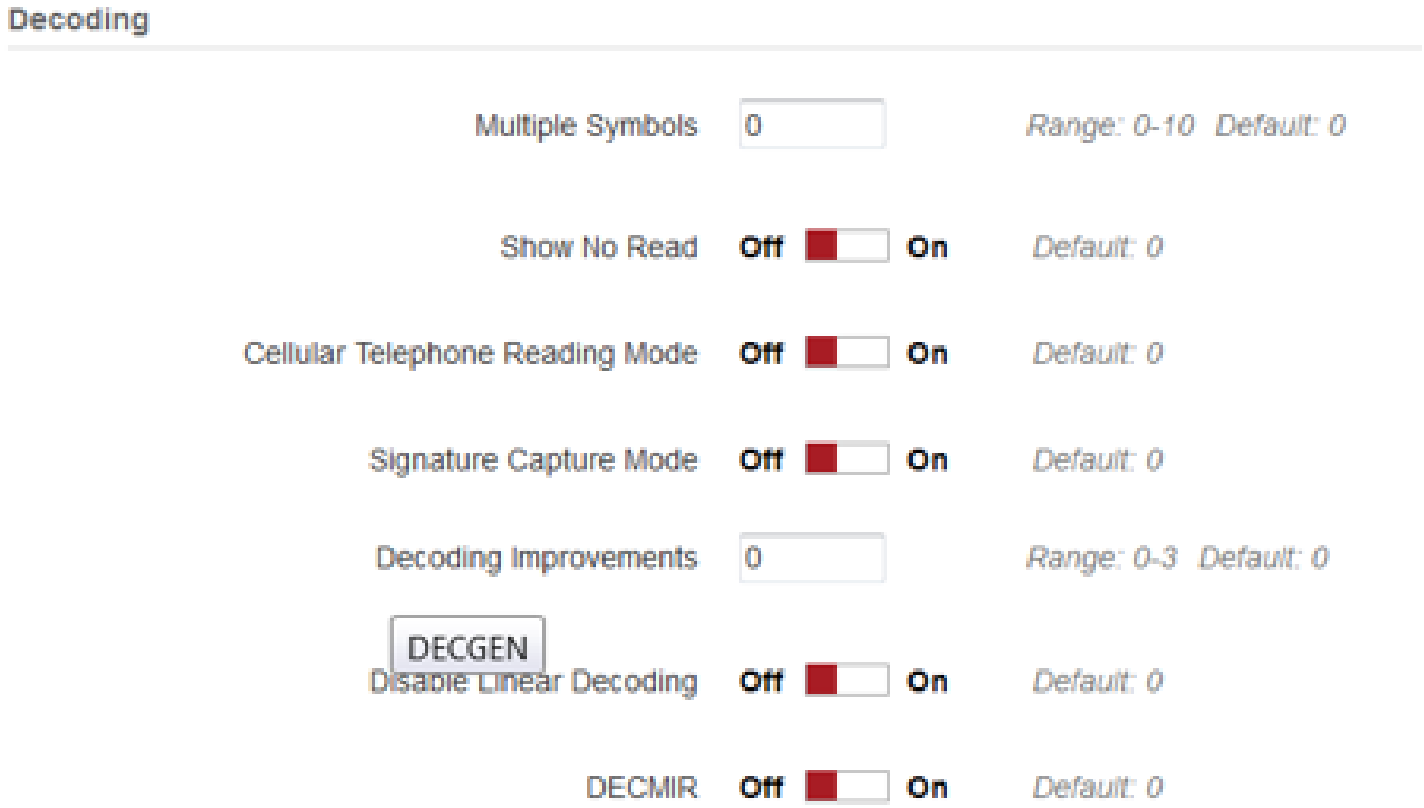

# Enabling Hidden Send Image Command Window

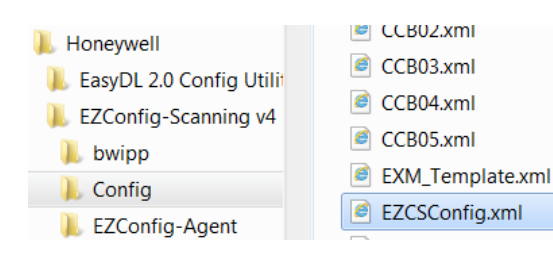

EZCSConfig.xml - Notepad File Edit Format View Help <EZCSConfig version="0.2"> <SupportRaw Enable="0"/> <SupportNonMenu Enable="0"/> <SupportSettings Enable="0"/> <DecodeHeaderInfo Enable="0"/> <SendImagingCommands Enable="1"/>

Scanner must be in USB serial mode to capture images or this error appears

OK

Failed to capture the image

 $\mathbf{x}$ 

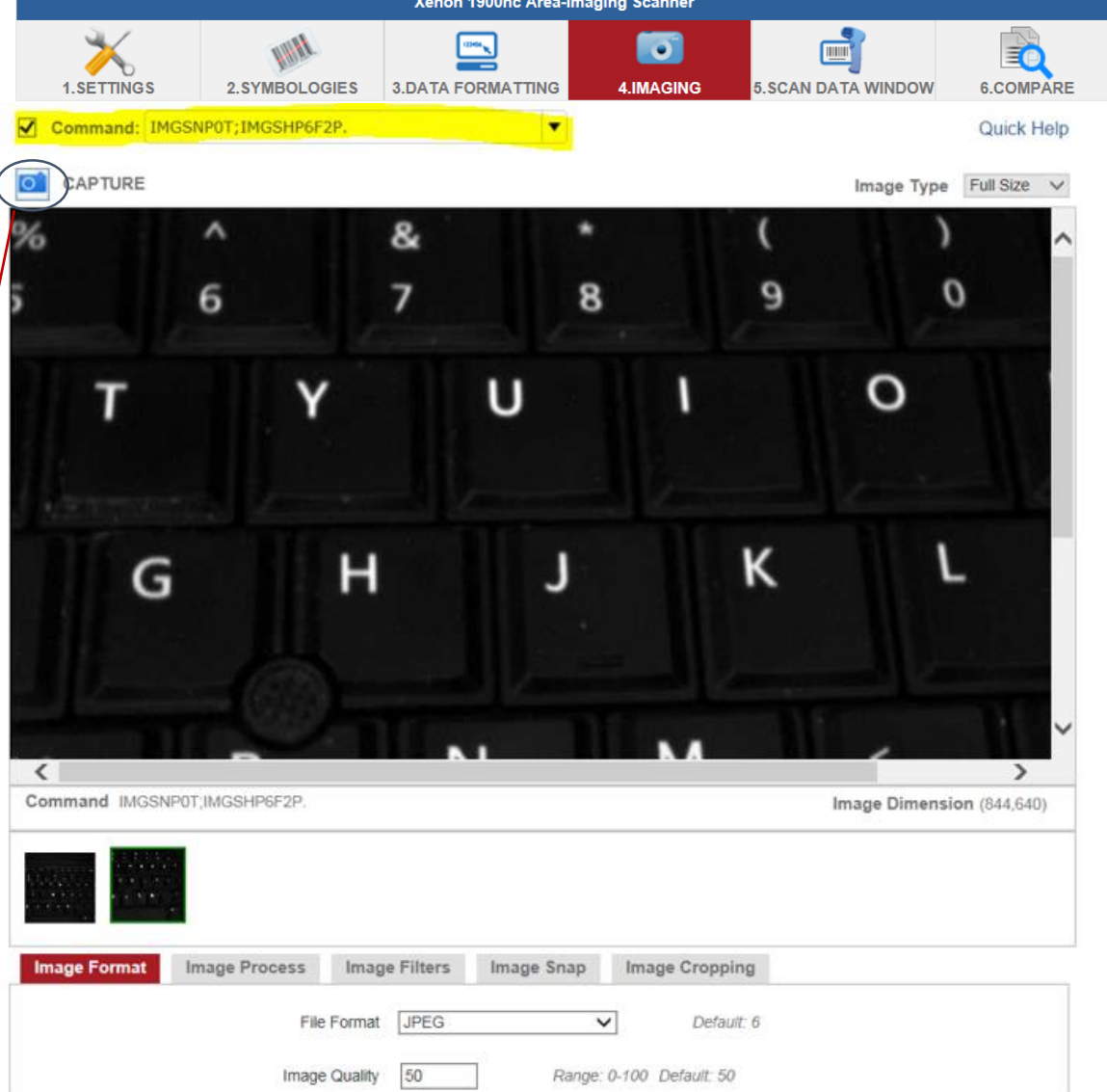

See KB article 000022213 for exercises on taking images initiated by the scanner vs initiated via the application

# Imaging Tabs

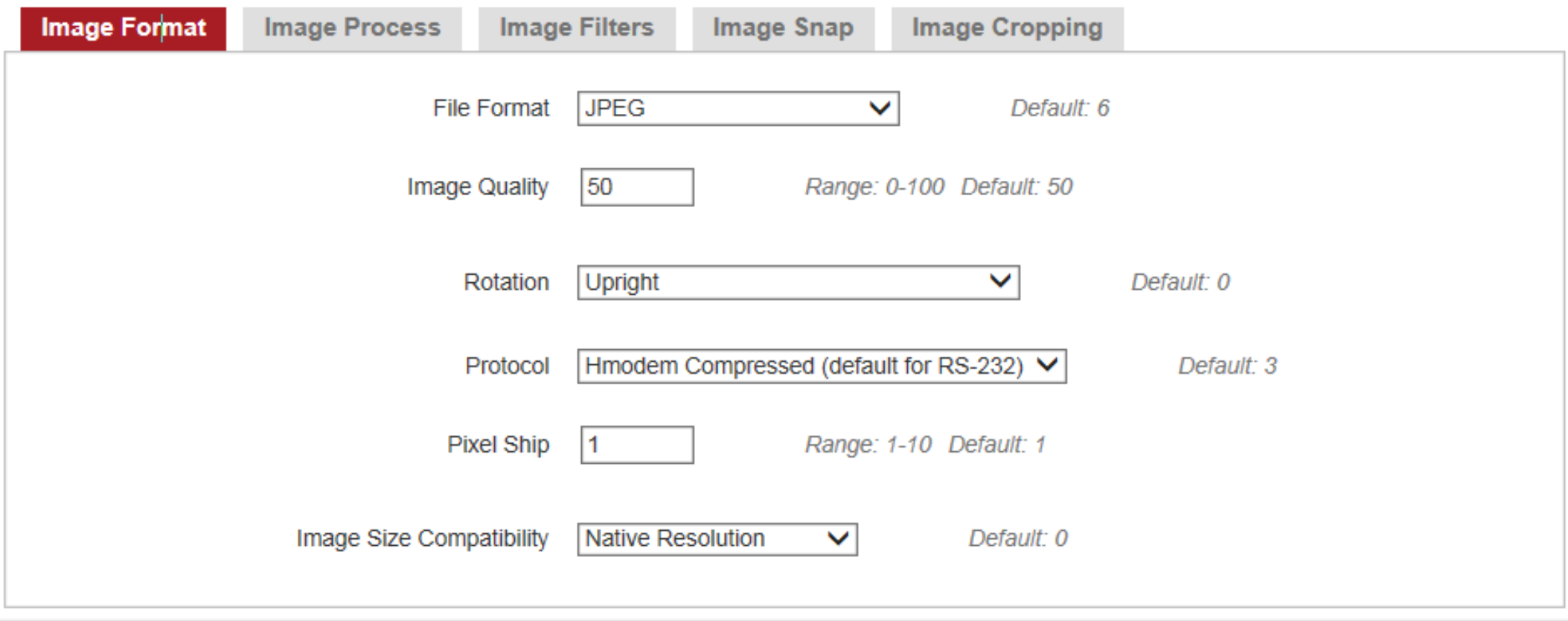

rmation I Feedback LAbout

Ver: 4.5.9 @ 2013 Honeywell Inc. All rights reserved

# Type in Commands and Send to Scanner

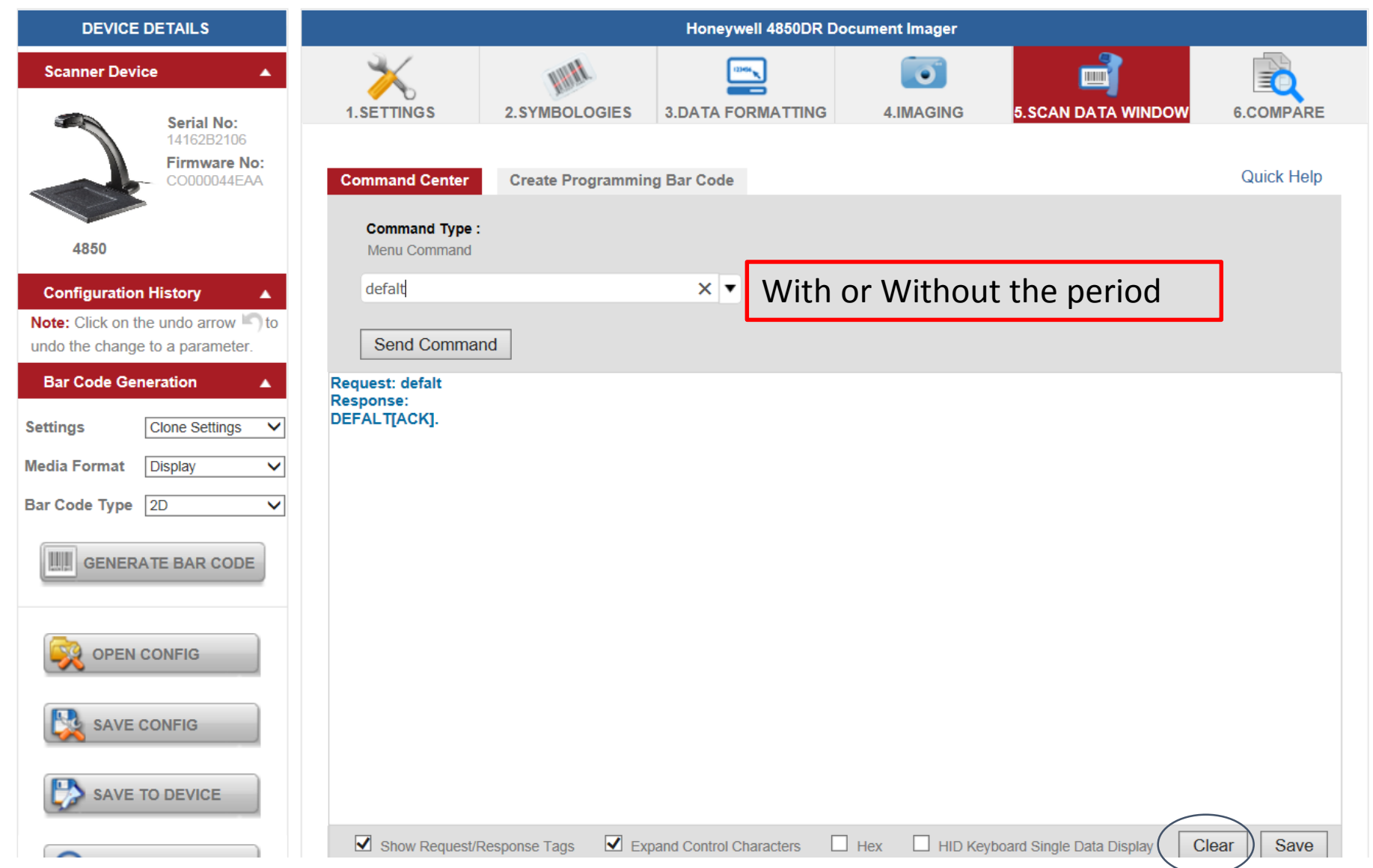

# Clone one Scanner to another via online 1

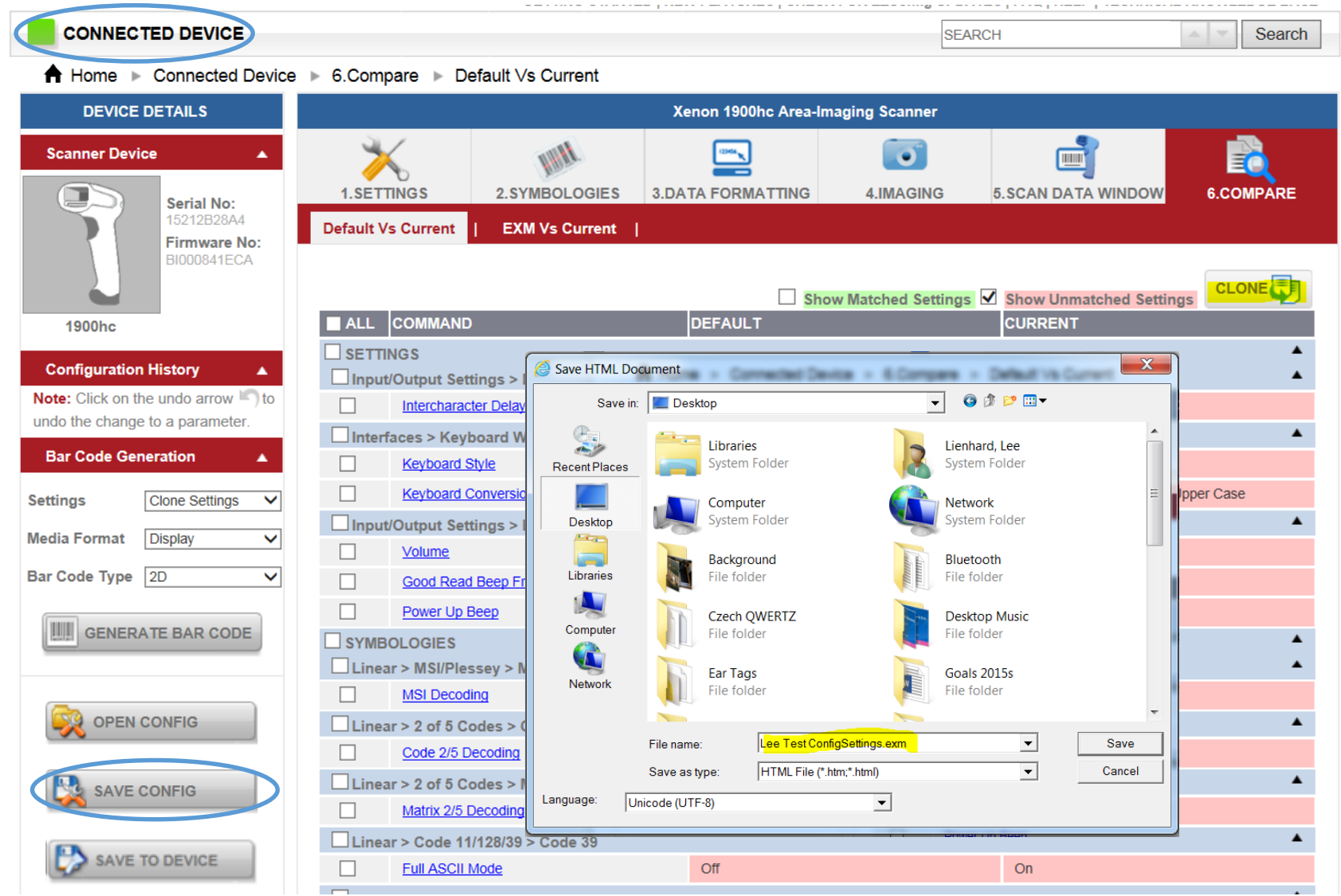

Connect> Compare>Clone>Save Config

## Clone one Scanner to another via online 2

A Home ▶ Connected Device ▶ 6.Compare ▶ Default Vs Current

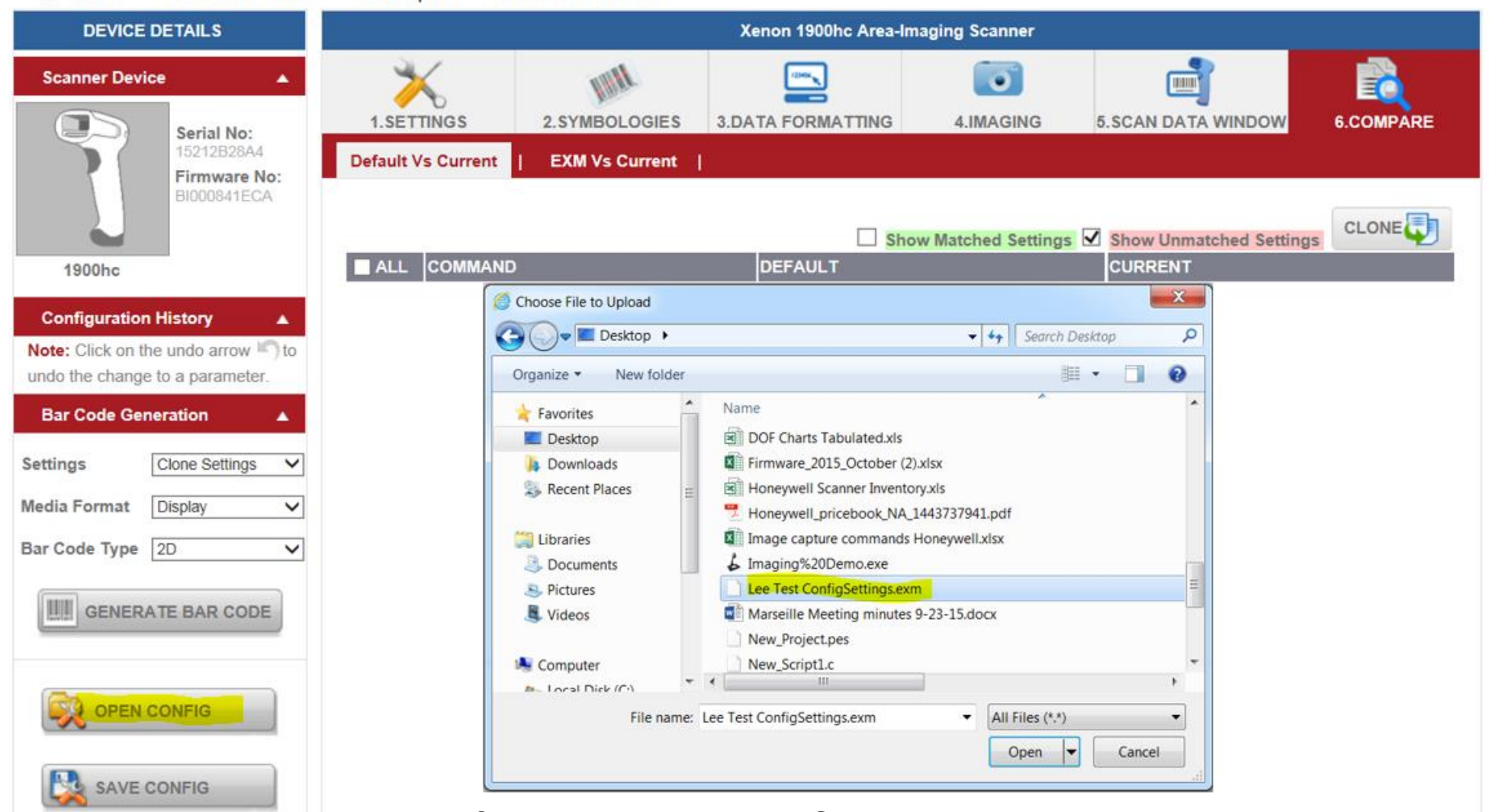

Connect new scanner>Open .exm

### Clone one Scanner to another via online 3

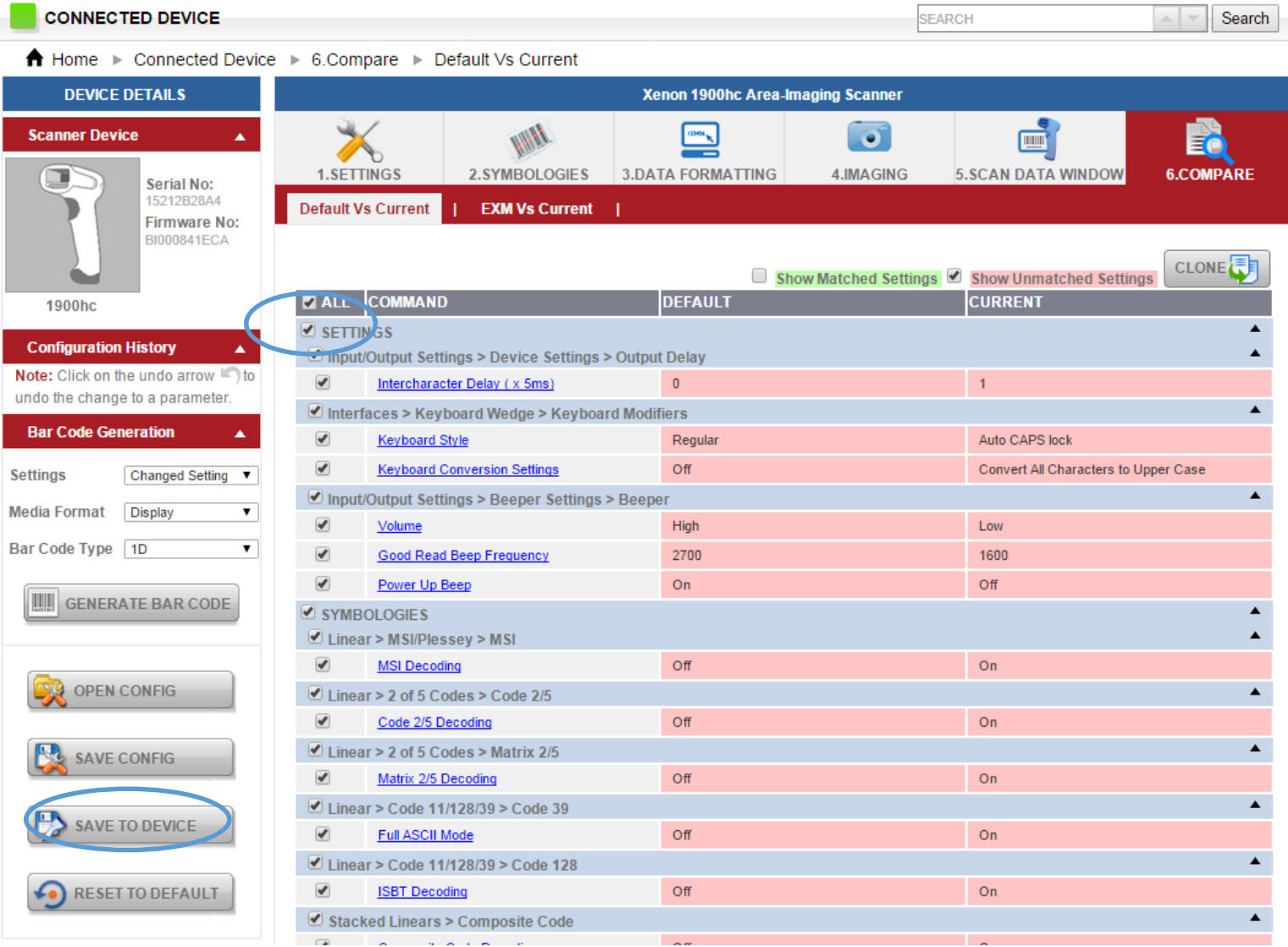

Compare>Check the "All" box>Save to Device

#### Create Cloning bar code from On line scanner or .exm file 1

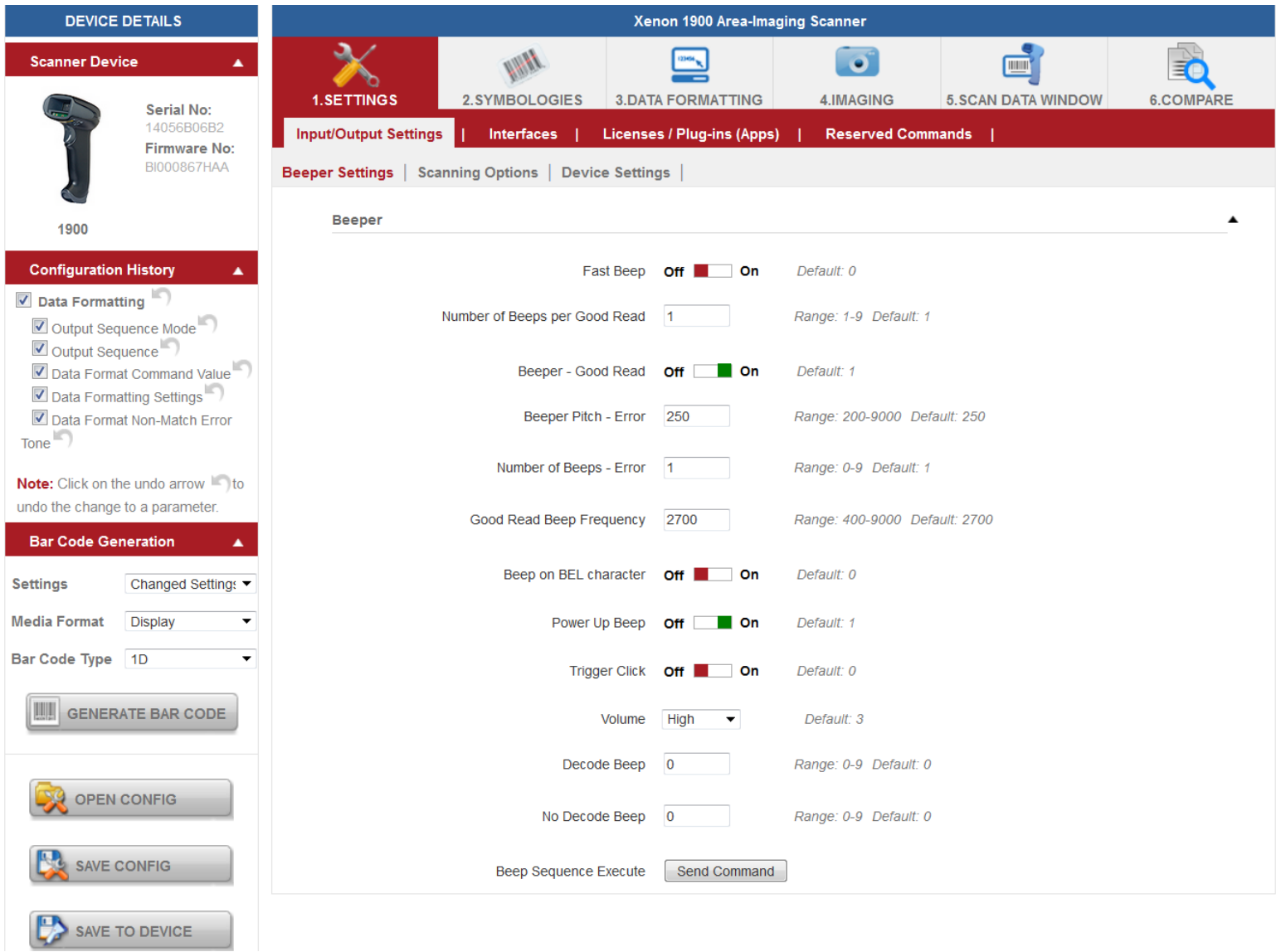

#### Create Cloning bar code from On line scanner or .exm file 2

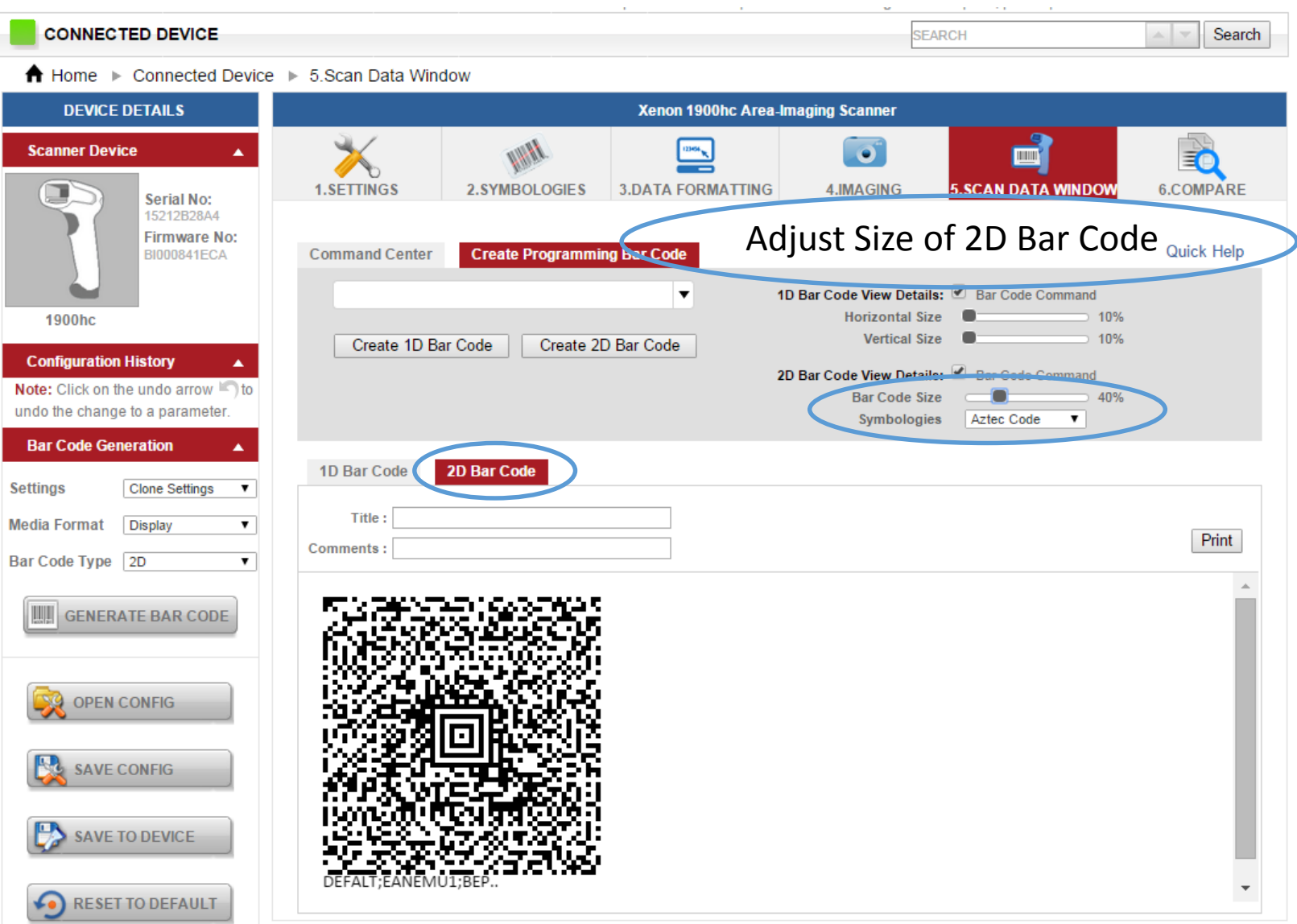

#### Create Cloning bar code from On line scanner or .exm file 3

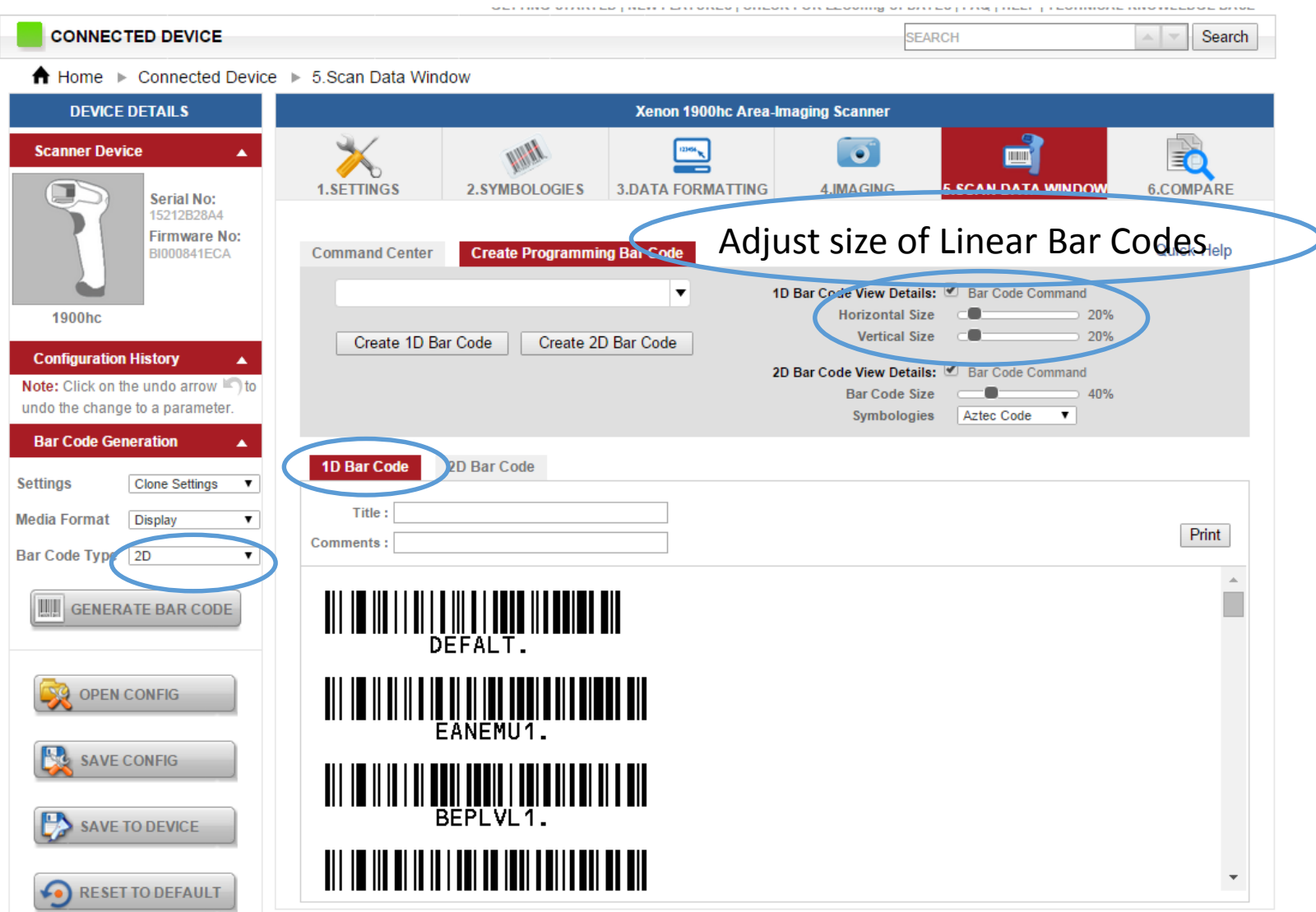

Do not need to regenerate to see 1D configurations

### Create bar code from Selected settings

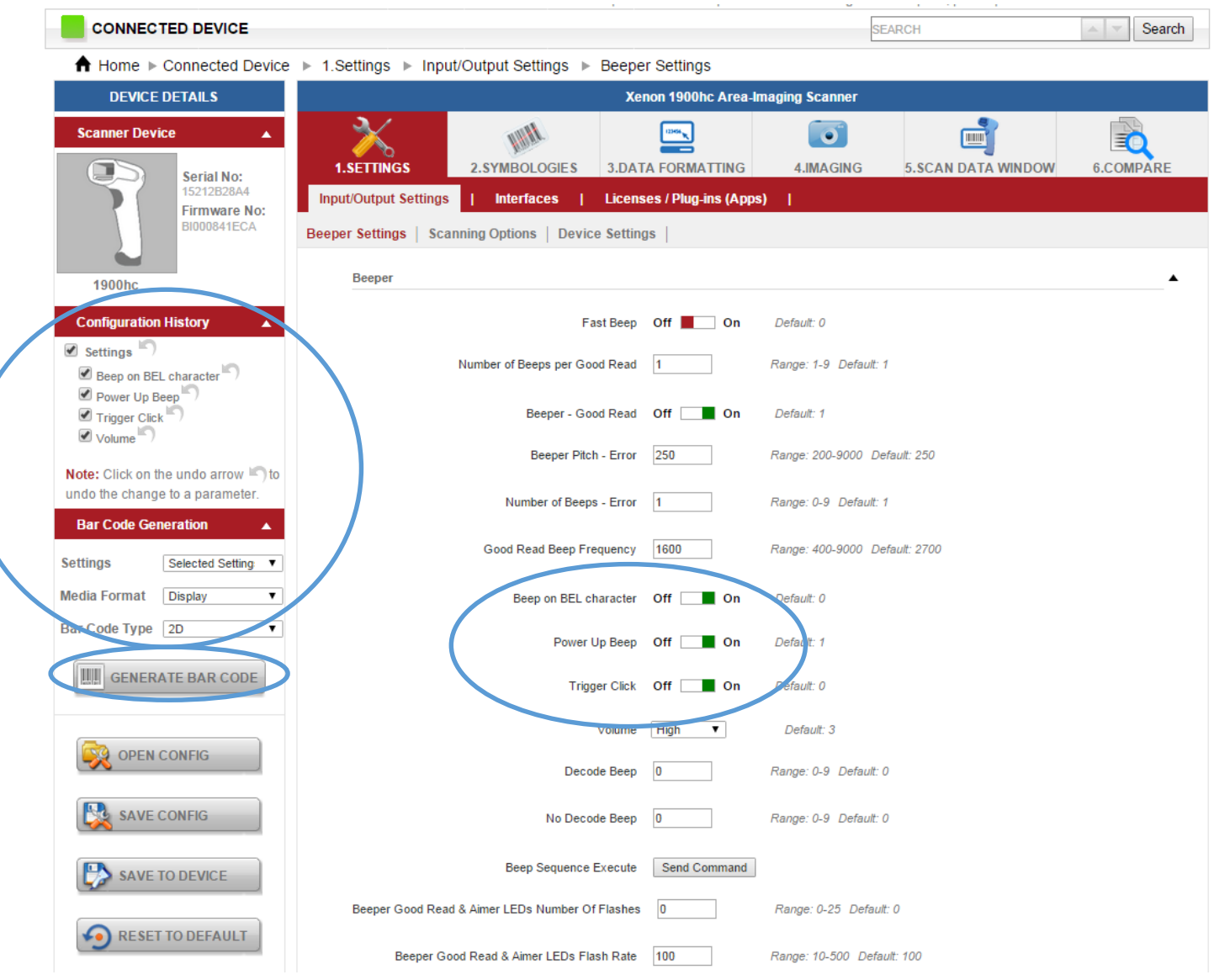

### Create Partial configurations from a scanner or .exm #1

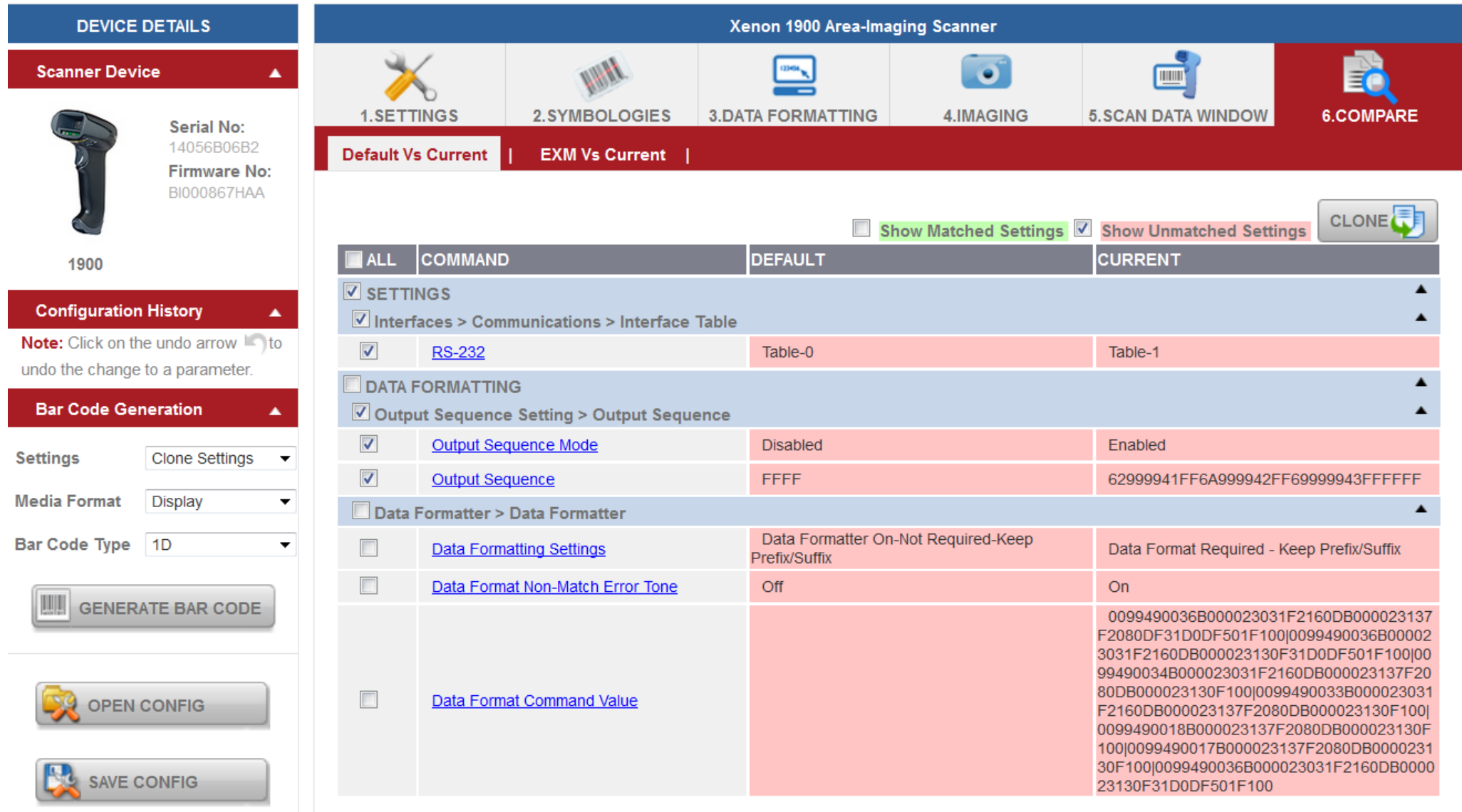

#### Create Partial configurations from a scanner or .exm #2

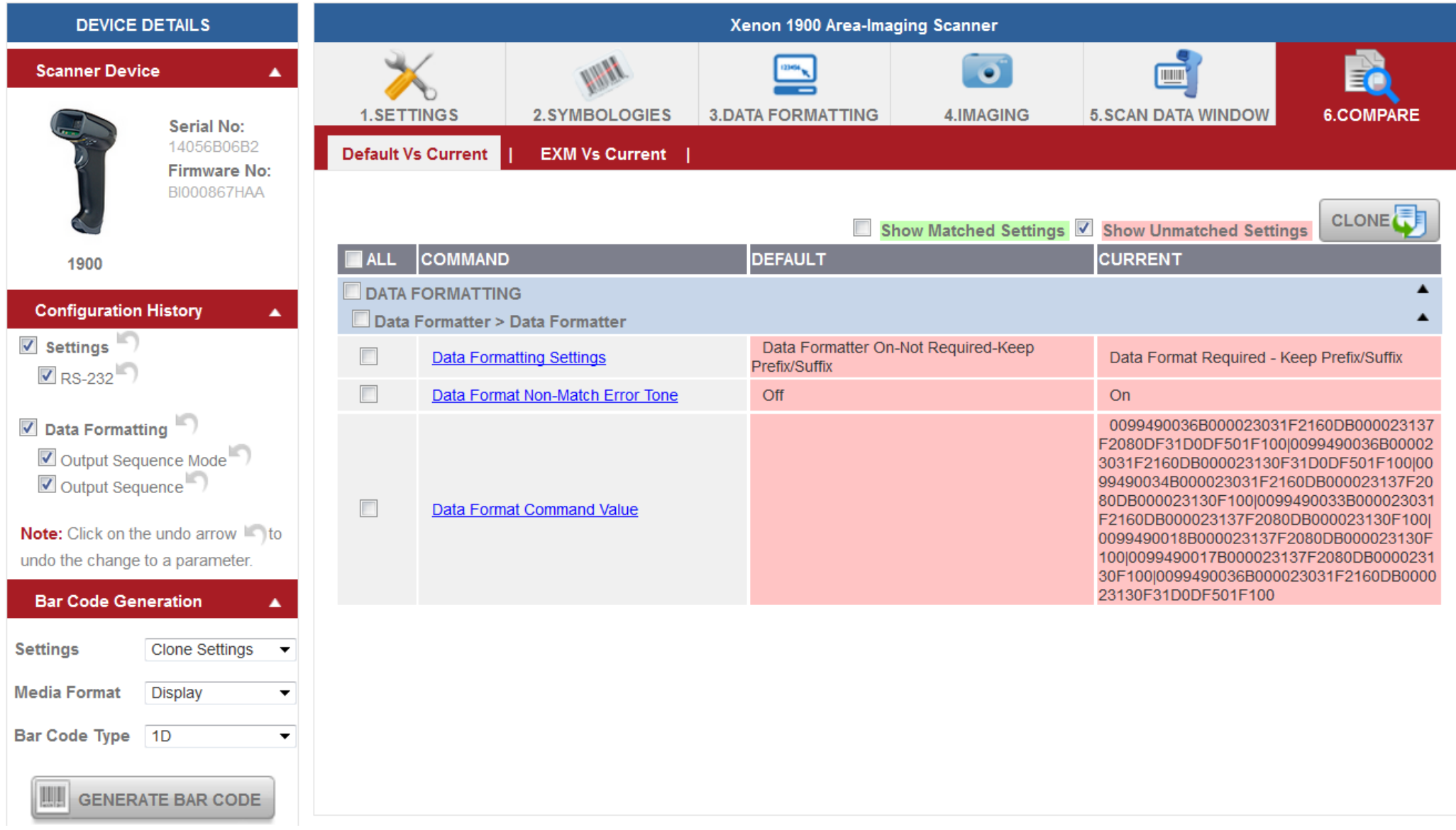

# Create Partial configurations from a scanner #3

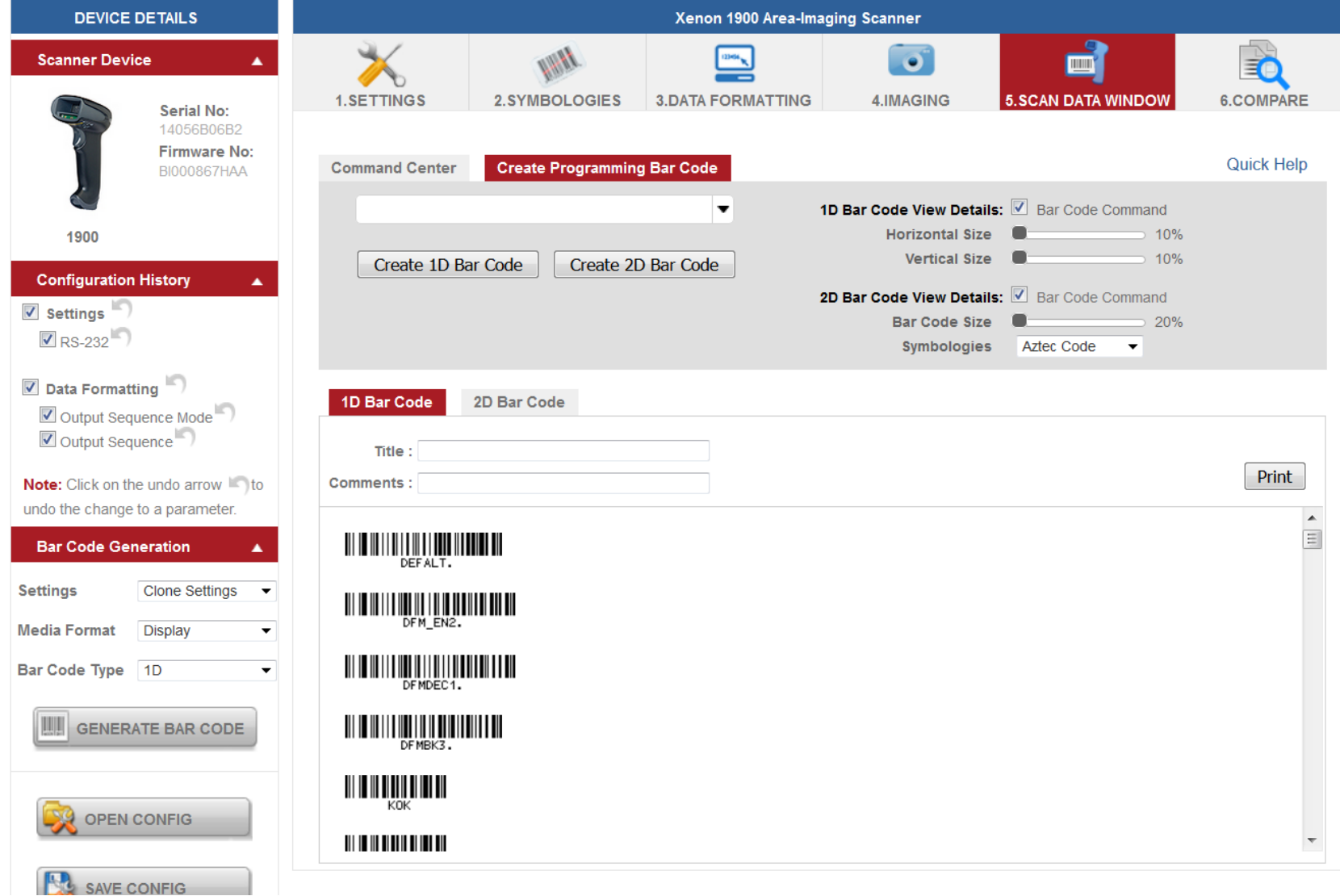

### Data Formatting

Even though EzConfig will list the full boat of Data Format commands it doesn't necessarily mean a particular command is supported in the scanner itself. EzConfig will allow you to create a bogus format and the scanner will allow that bogus format to be loaded.

The Xenon family (includes 7580G, 3310G, BTRS 8670) the Granit family and the 4850 document imager support all the commands. (There may be others)

The 120x, 1300, 1400, 145x and the 1602 (there may be others) have some or all the limitations below. If you suspect the scanner does not support the specific data format command then check the users manual. The manual will not list unsupported commands.

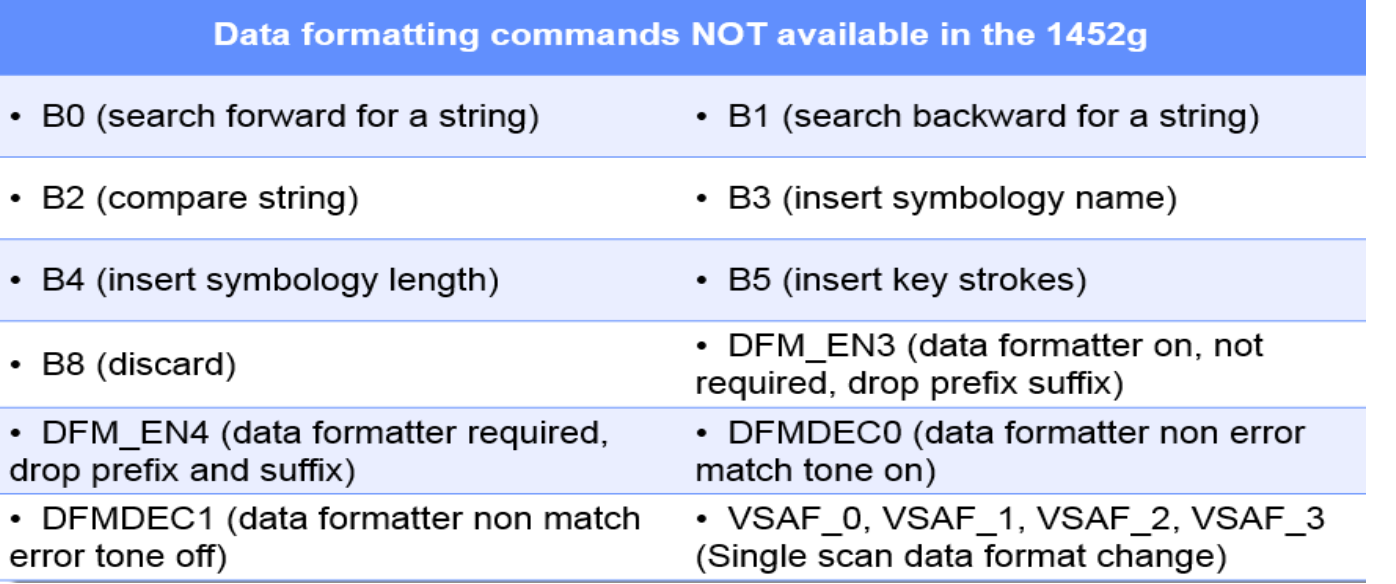

# Data Formatting Examples

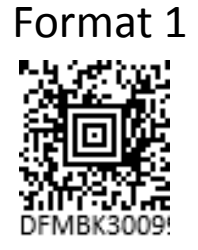

#### Format 1 GS1 DataMatrix 1012345678<GS>2187654321

F8: Search forward for <GS> character (Match Char) F7: Move Pointer to beginning of string BA: Insert ]d2 E4: Replace <GS> with  $\sim$ F1: Transmit all characters

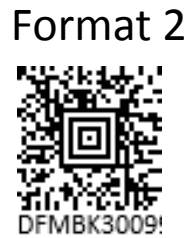

#### Format 2 Code128 +\$\$801711111111LZ

B0: Search forward for +\$\$8 characters (Match String) F5: Move Pointer to forward 6 characters FE: Compare character. If #7 then move cursor forward F2: Send a number of characters (8)

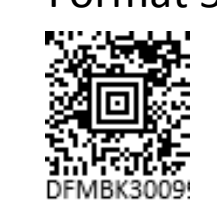

#### Format 5 Code128 +\$\$910000121244444444LG

B0: Search forward for +\$\$91 characters (Match String) F5: Move Pointer to forward 13 characters F2: Send a number of characters (8)

#### Format 3 Code128 +\$\$910000722222222L1

B0: Search forward for +\$\$91 characters (Match String) F5: Move Pointer to forward 9 characters FE: Compare character. If #7 then move cursor forward F2: Send a number of characters (8)

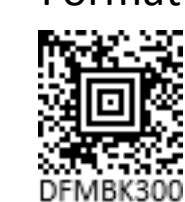

#### Format 6 GS1-128 1012345678<GS>2187654321

E4: Replace <GS> with  $\sim$ F1: Transmit all characters

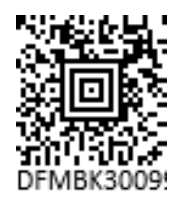

#### Format 4 Code128 +\$\$801121233333333L7

B0: Search forward for +\$\$8 characters (Match String) F5: Move Pointer to forward 10 characters F2: Send a number of characters (8)

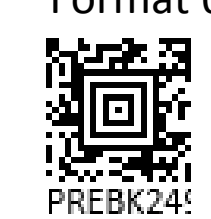

Format 6 GS1-128 1012345678<GS>2187654321 Add Prefix GS1-128 AIM ID ]C1

#### 31

# Data Formatting Examples: Expected results

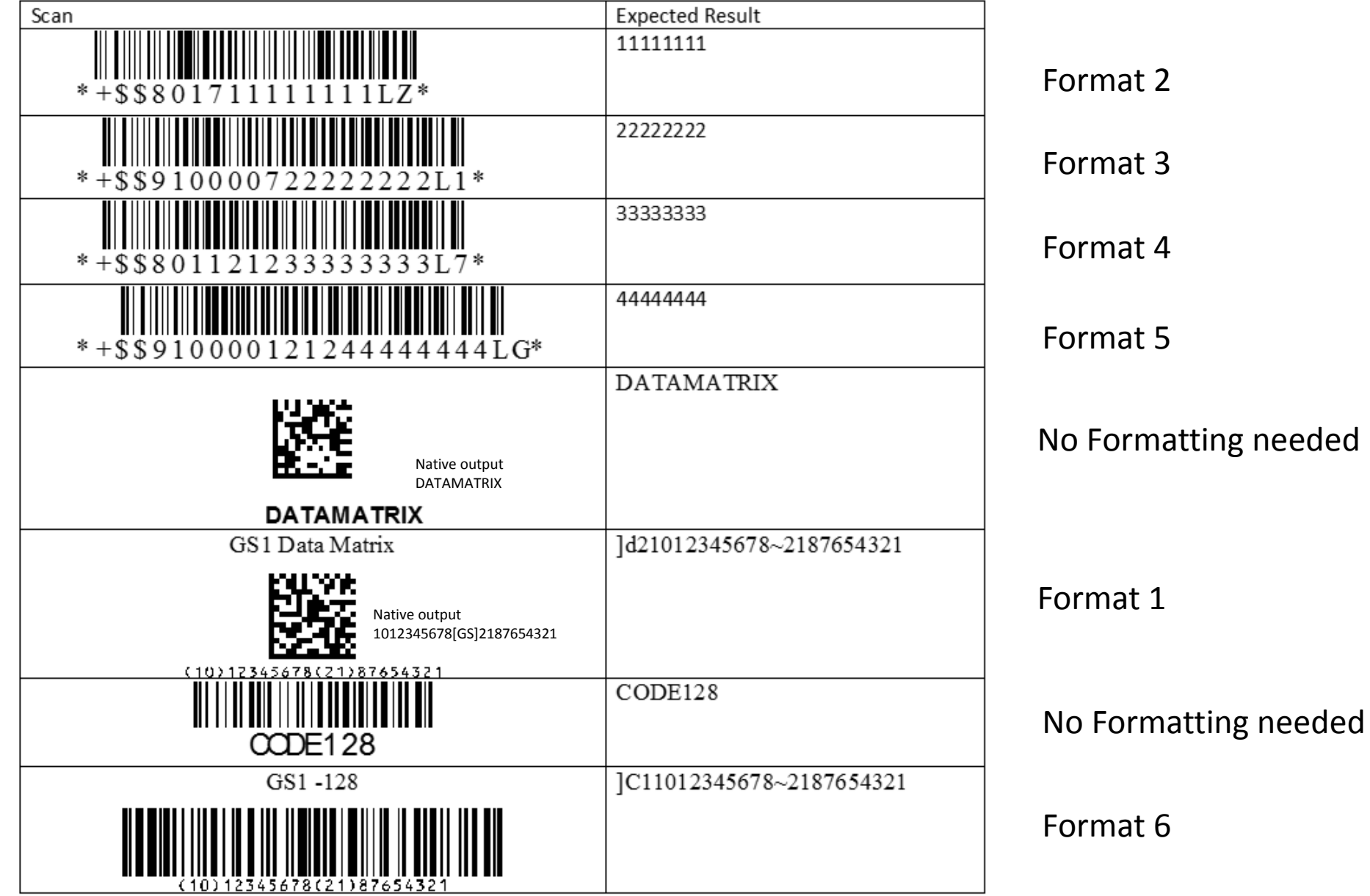

# Data Formatting Examples

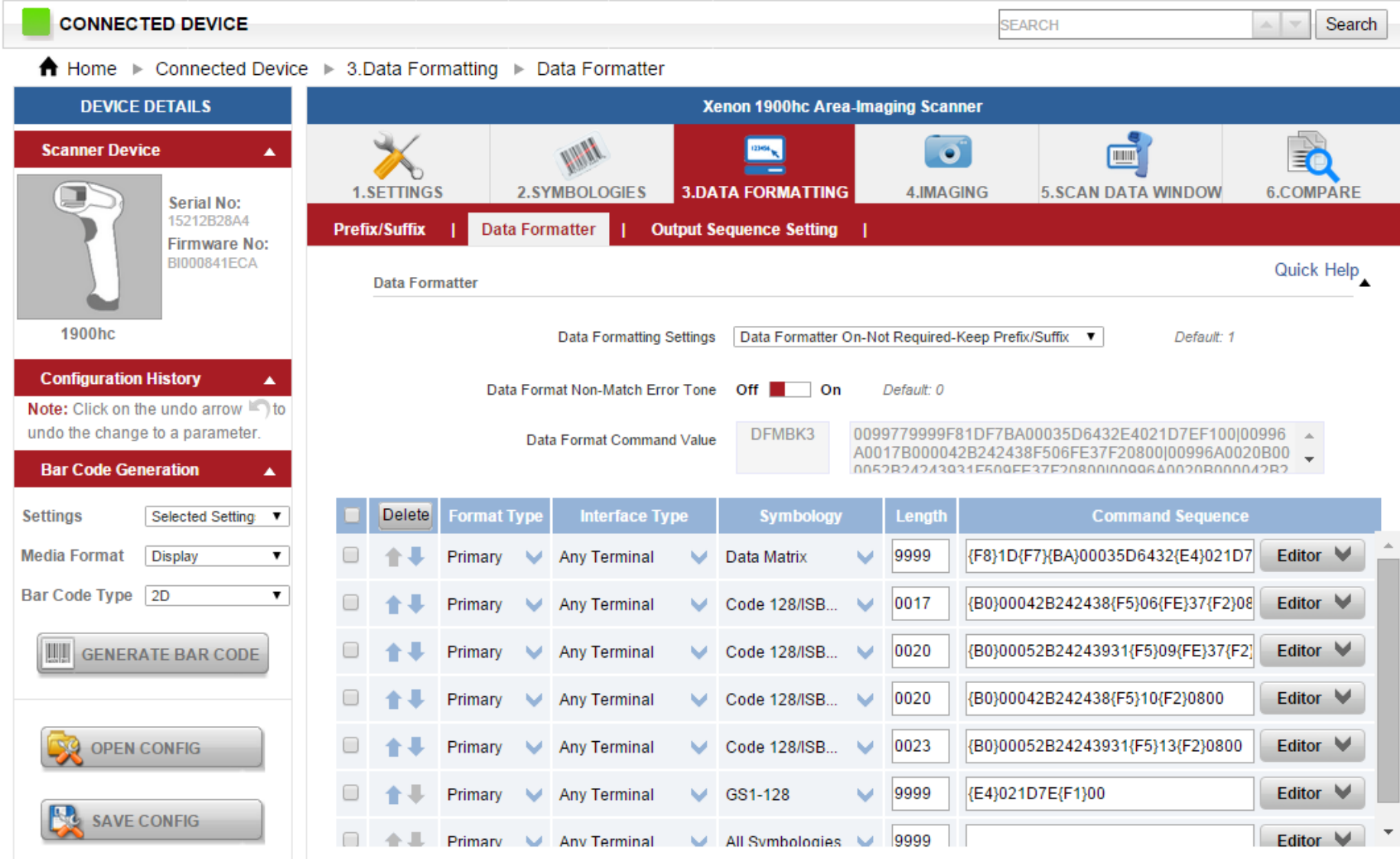

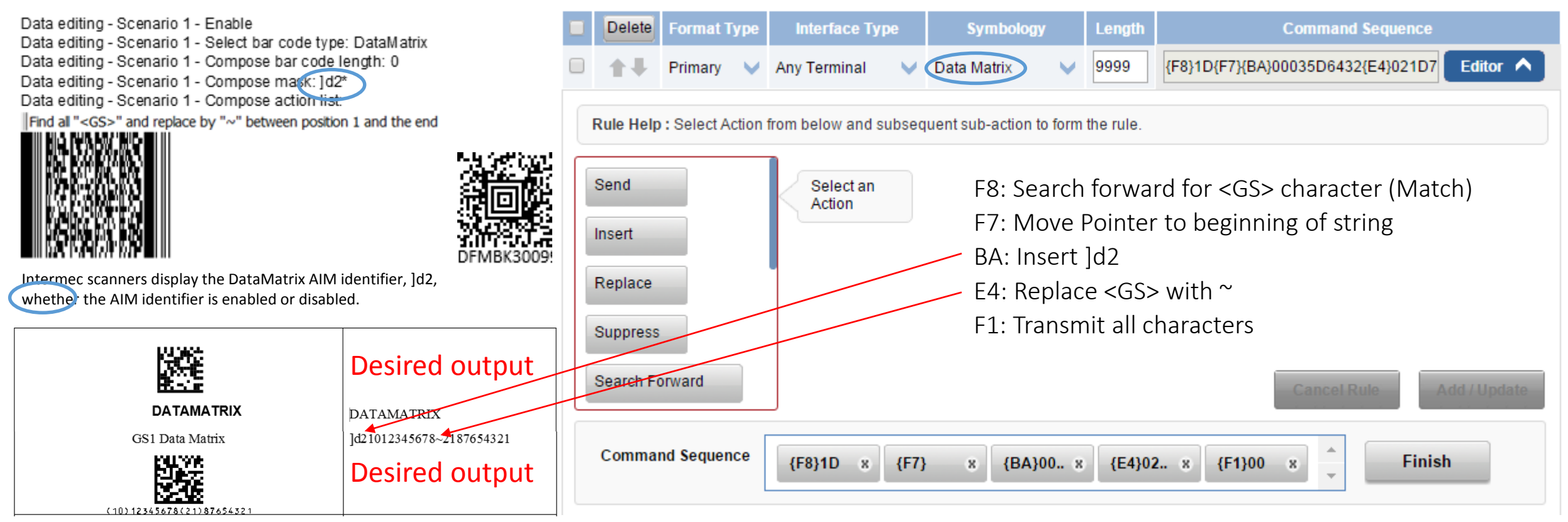

Honeywell scanners by default will not display AIM Identifiers. AIM Identifier = enabled for DataMatrix then: the AIM Identifier for GS1 DataMatrix = ]d2 and AIM Identifier non GS1 DataMatrix = ]d1 ]d1DATAMATRIX (non GS1 DataMatrix) ]d210123456782187654321 (GS1 DataMatrix)

Because the AIM ID needs to be display on one DataMatrix code and not the other Enable AIM ID cannot be used.

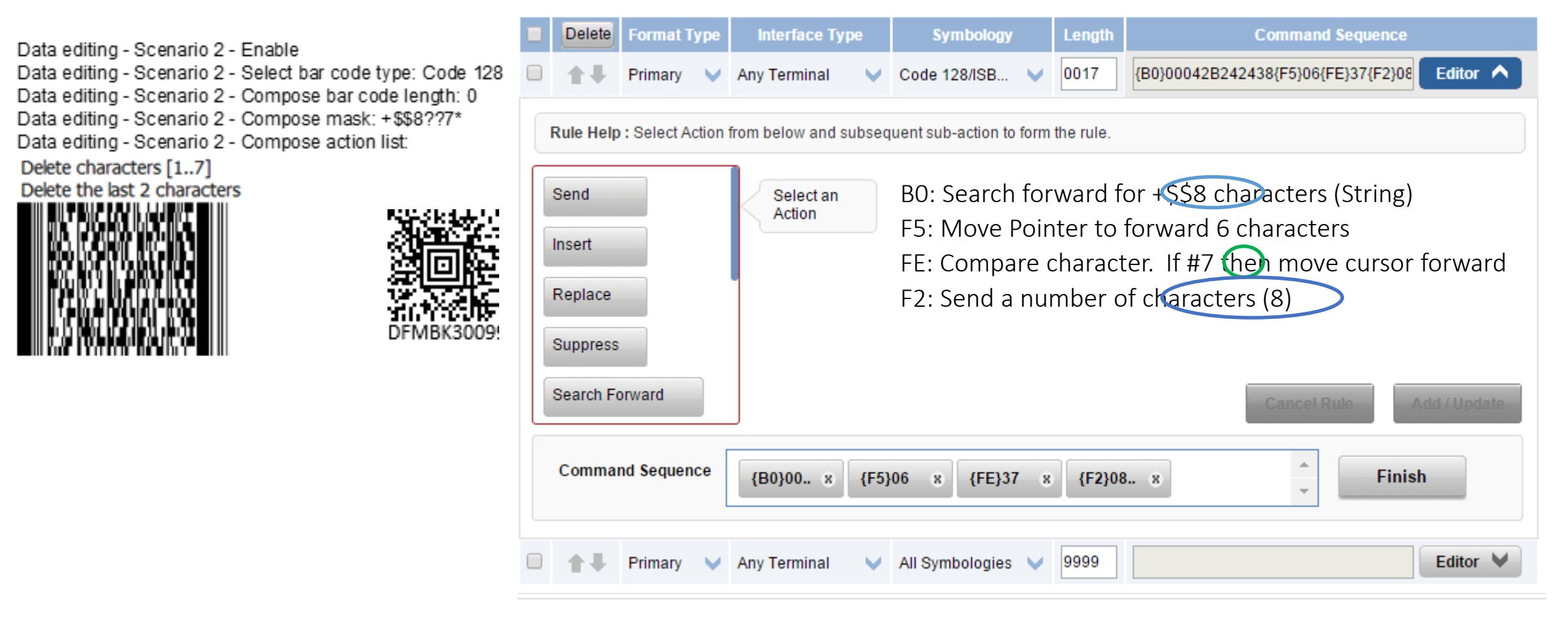

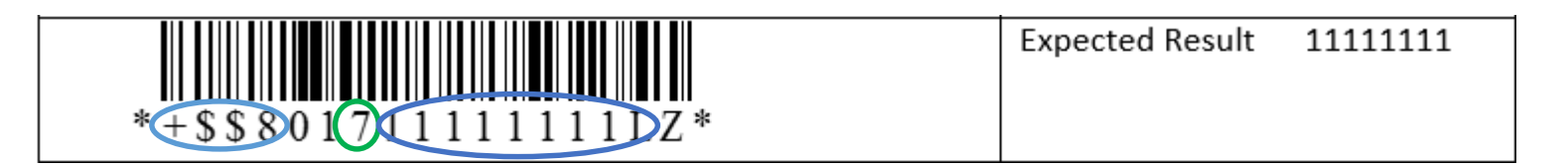

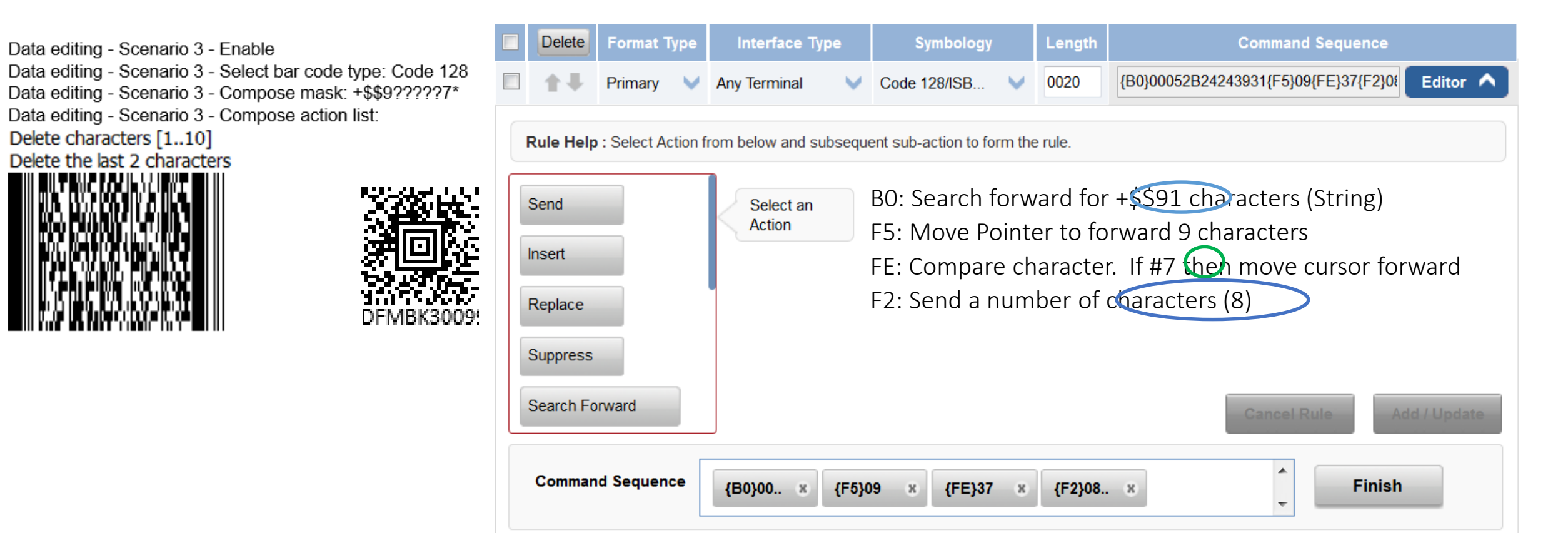

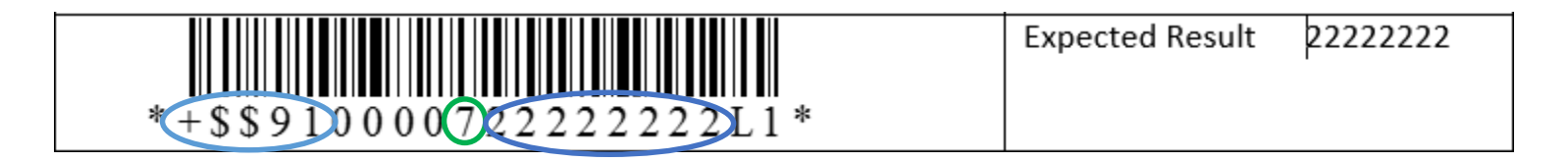

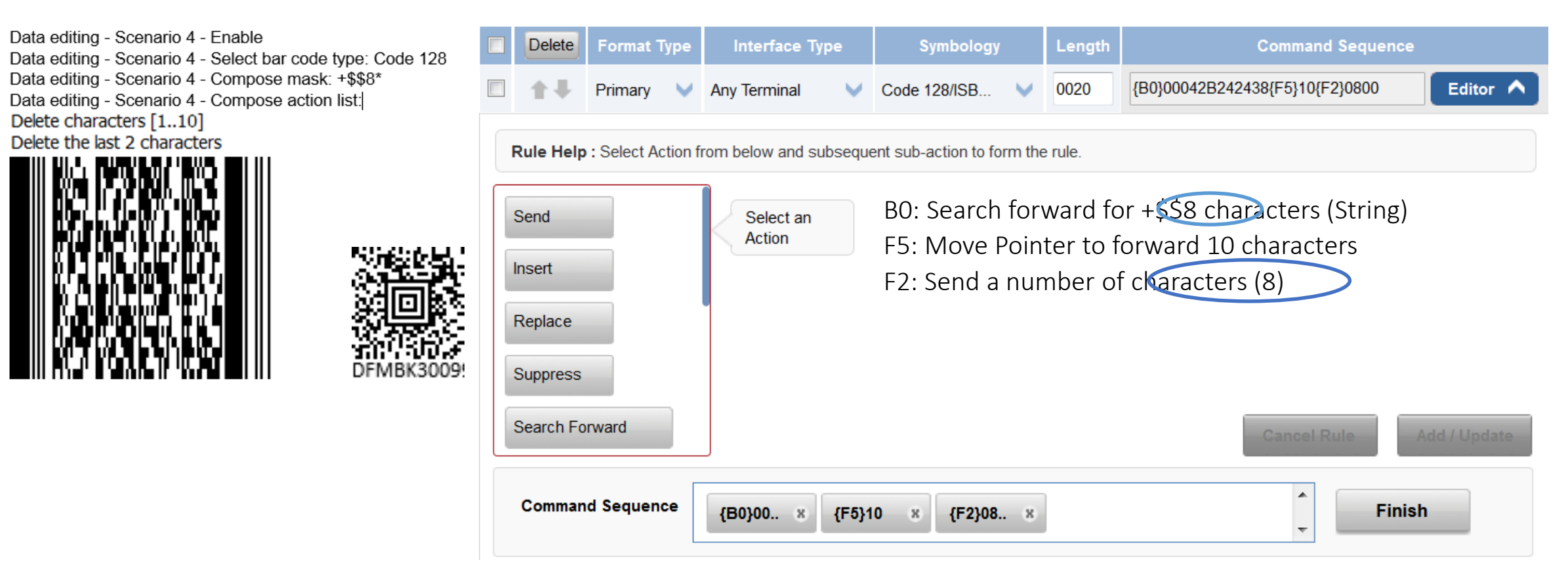

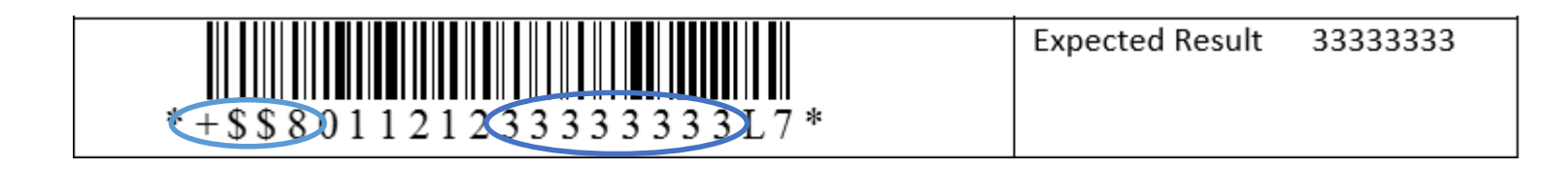

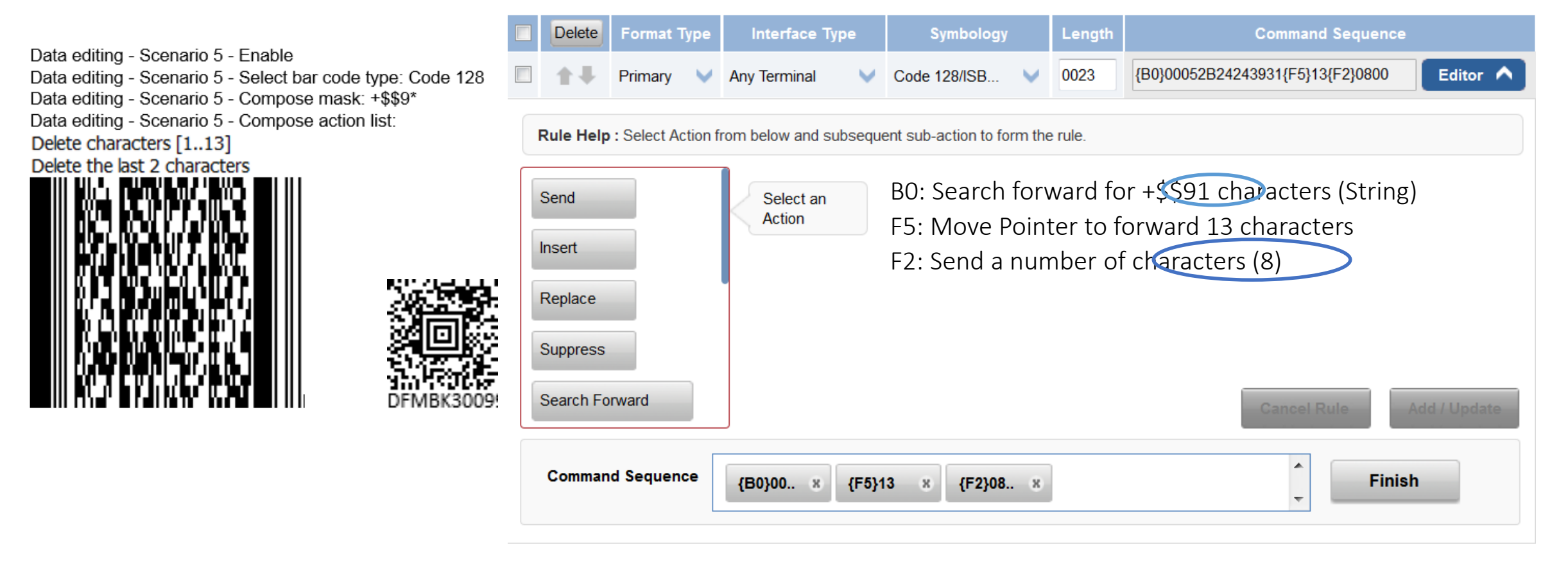

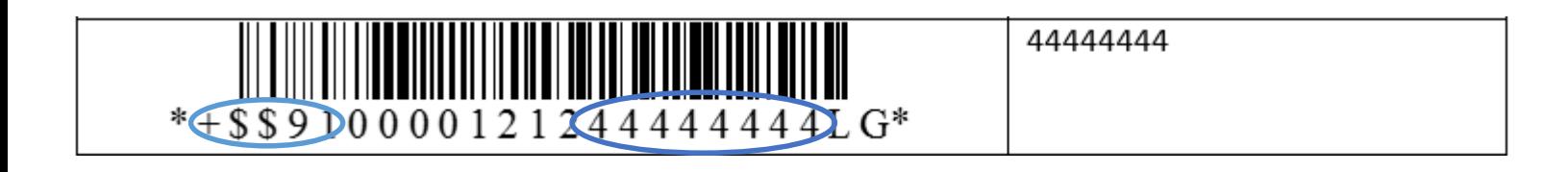

Code 128 / GS1-128 GS1-128 identifier - Enable (\*)

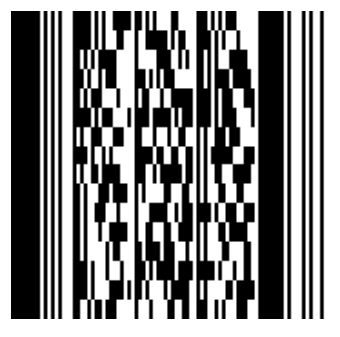

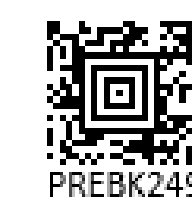

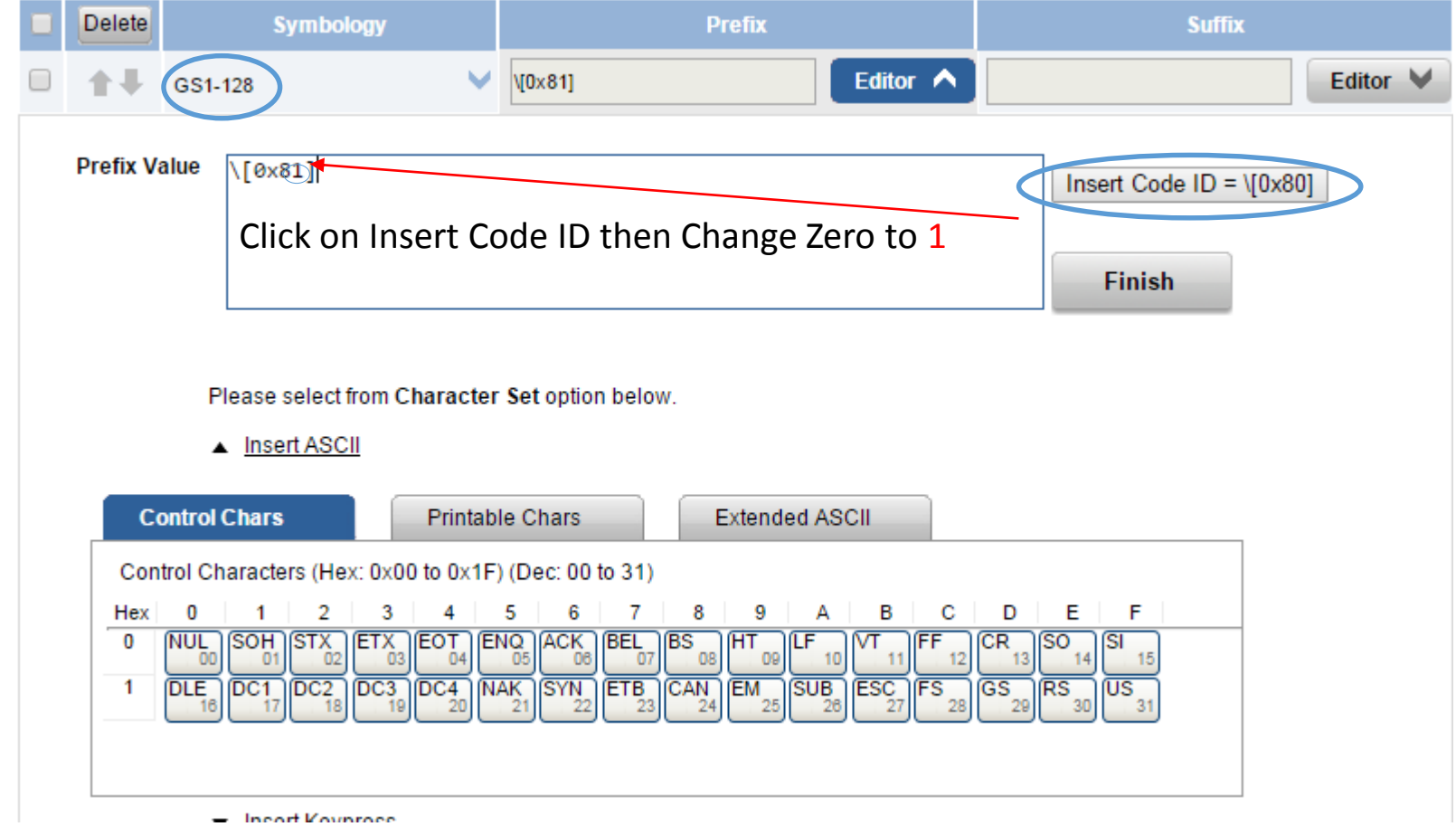

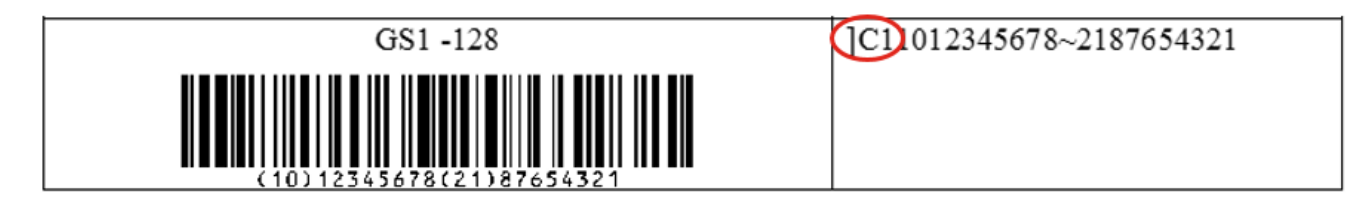

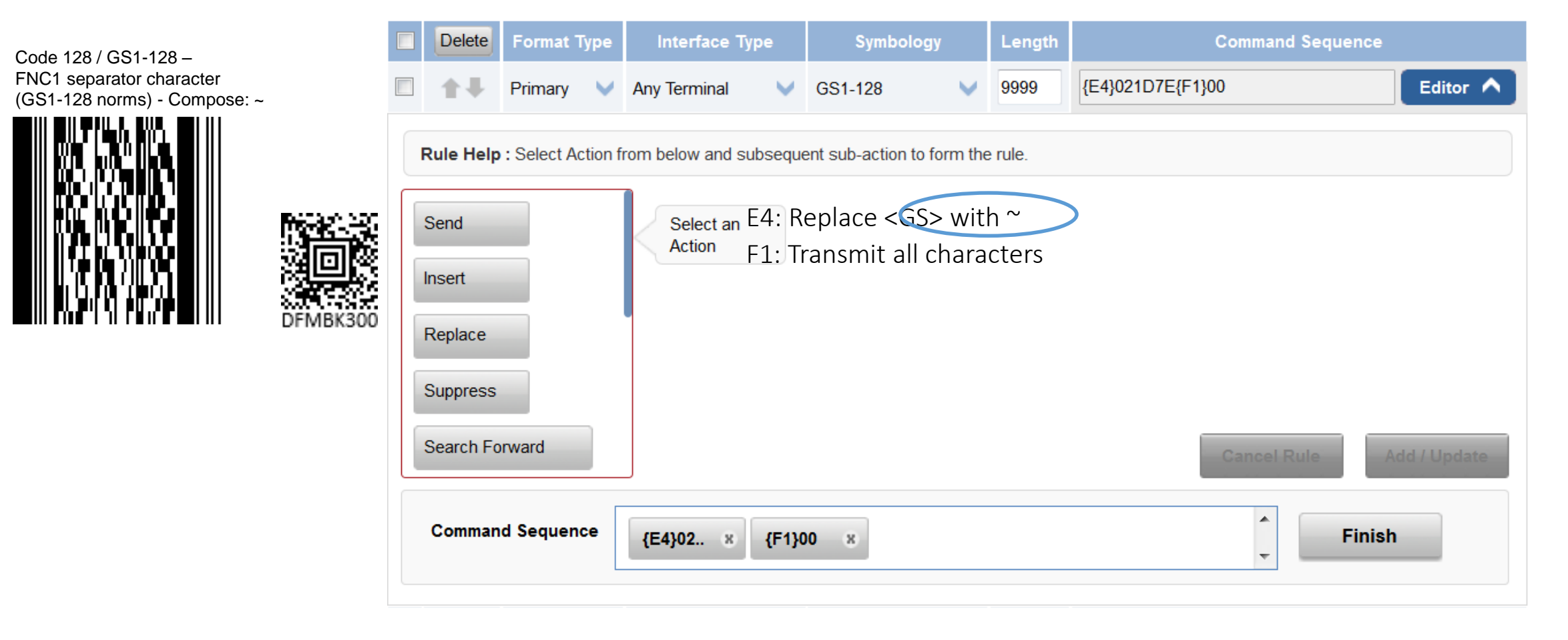

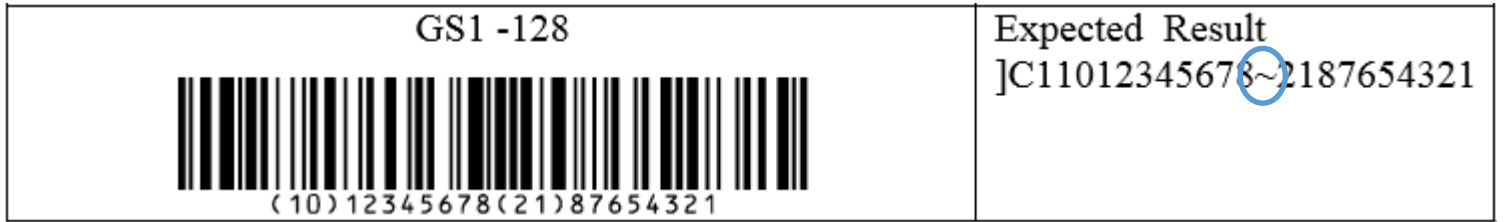

# Output Sequence 1202G, 1300, Xenon 1900

#### Output Sequence example using the 1202G and the Xenon 1900

1202G requires Partial Transmit Enabled and the trigger must be relased for the data to transmit. (Bug?) Also at default there is a CR/LF Suffix that will have to be disabled to string the data on one line.

The Xenon does not require Partial Transmit Enabled and the trigger does not have to be relased for the data to transmit. At default the Xenon does not have a CR/LF Suffix

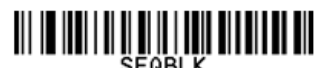

SEQBLK sequence editor start command

- code identifier for Code 39 62
- 9999 code length that must match for Code 39, 9999 = all lengths
- 41 start character match for Code 39, 41h = "A"
- FF termination string for first code
- 6A code identifier for Code 128
- 9999 code length that must match for Code 128, 9999 = all lengths
- start character match for Code 128, 42h = "B" 42
- FF termination string for second code
- 69 code identifier for Code 93
- 9999 code length that must match for Code 93, 9999 = all lengths
- 43 start character match for Code 93, 43h = "C"
- FF. termination string for third code

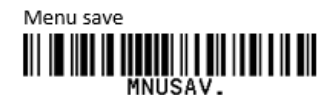

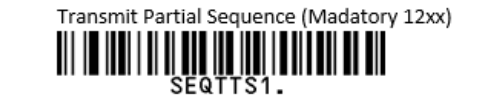

Scan one of the next 2 bar codes.

If Required is selected then all bar codes that do not match the Output Sequence will be ignored.

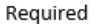

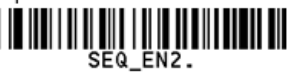

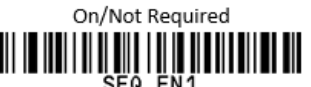

The above method can be quite cumbersome since it requires all the data to be entered by scanning bar codes.

An alternate method to create the Output Sequence would be to add the Output Sequence by typing the characaters 62999941FF6A999942FF69999943FF directly into the Output Sequence field in EzConfig then saving it to the device. By default the Output Sequence field will be populated with FFFF. Add the Sequence so FFFF is at the end. (62999941FF6A999942FF69999943FFFFFF) Also remember to set Required / Not Regired and or Transmit Partial Sequence.

#### Below are the settings for the 1202. The 1202 requires Transmit Partial Sequence to be On.

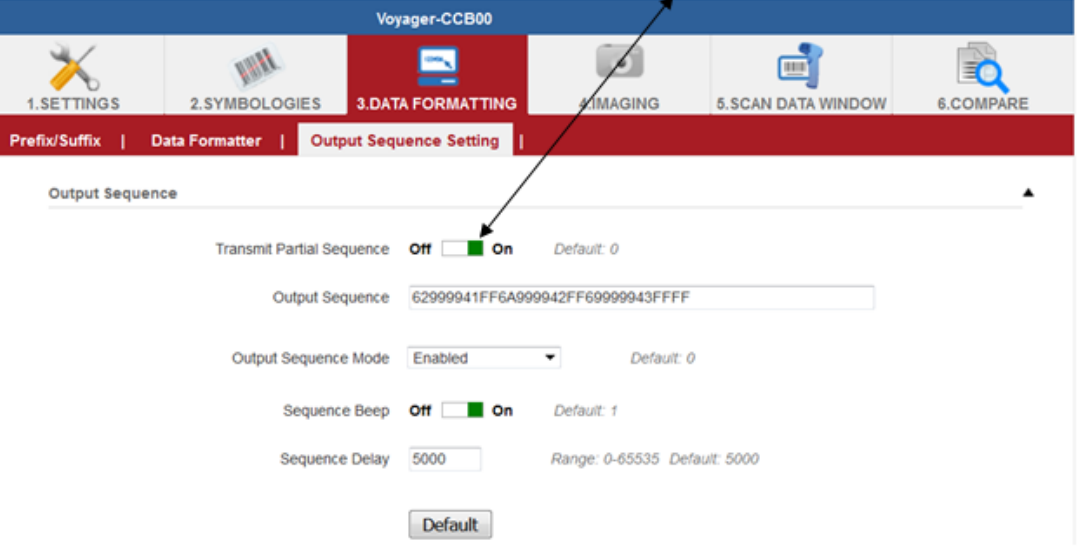

# Output Sequence 1202G, 1300, Xenon 1900

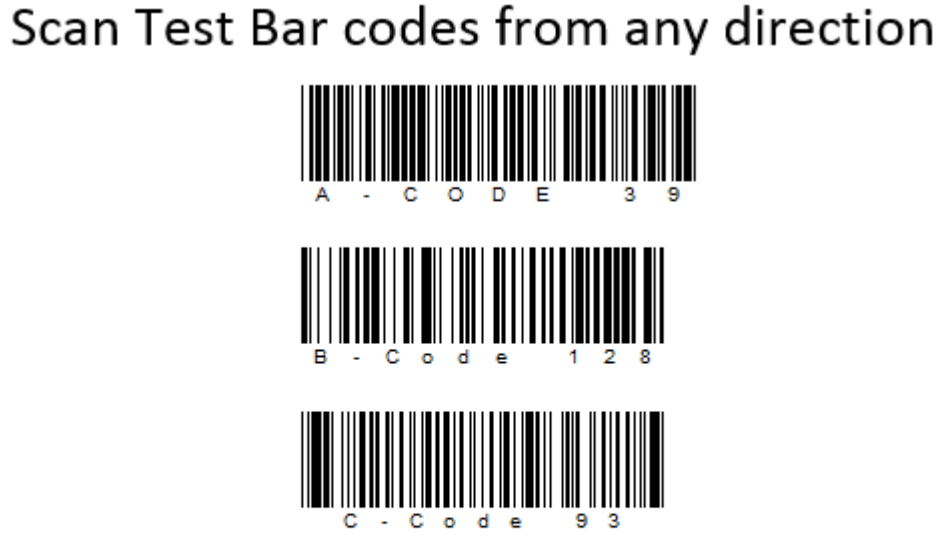

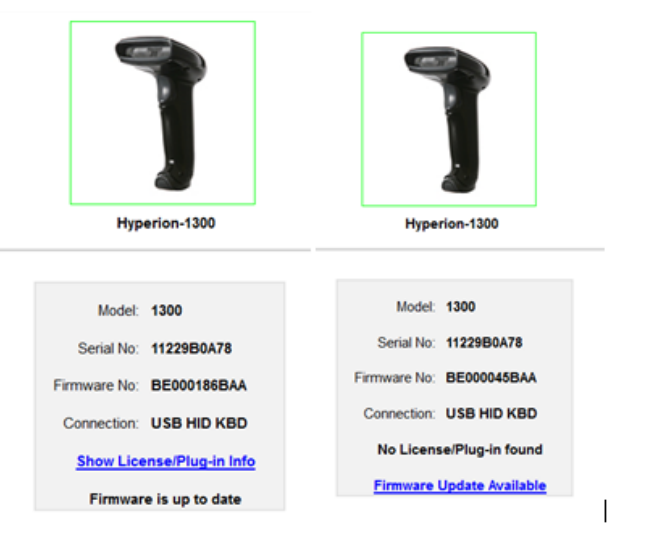

Fails with either FW version... Ticks on all 3 bar codes but not xmit. No partial sequence selectable. 1202 partial sequence bar code get rejected. Failes with 2 or 3 sequences.

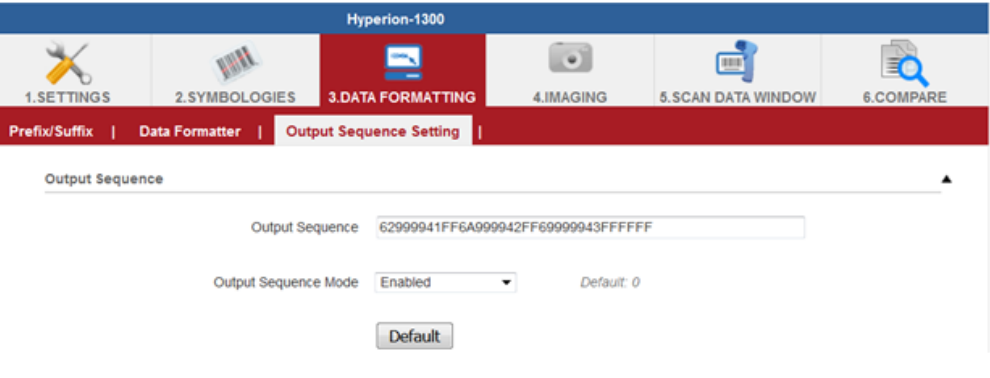

Resulting output

A – CODE 39B – Code 128C – Code 93